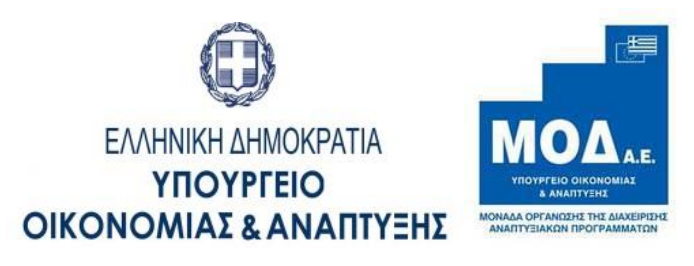

**ΕΓΧΕΙΡΙΔΙΟ ΑΙΤΗΣΗΣ ΚΑΤΑΒΟΛΗΣ ΕΝΙΣΧΥΣΗΣ (ΕΛΕΓΧΟΥ)**

**ΣΤΑ ΠΛΑΙΣΙΑ των ΕΠ ΠΕΠ** 

**(RIS-ΕΠΙΧΕΙΡΗΜΑΤΙΚΟΤΗΤΑ)**

Για την αρχικοποίηση ενέργειας **«Αίτημα Καταβολής Ενίσχυσης (Ελέγχου)»**, θα πρέπει να πατήσετε την αντίστοιχη επιλογή στο μενού αριστερά , στις «Δράσεις Περιφερειών».

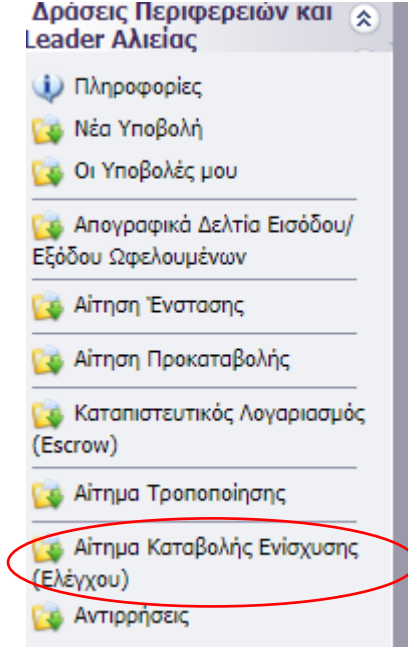

Στη συνέχεια, πατώντας πάνω στον κωδικό έργου, μπορείτε να ξεκινήσετε, επιλέγοντας πρώτα το είδος του Αιτήματος Καταβολής Ενίσχυσης που θέλετε να ξεκινήσετε και εν συνέχεια το «Συνέχεια».

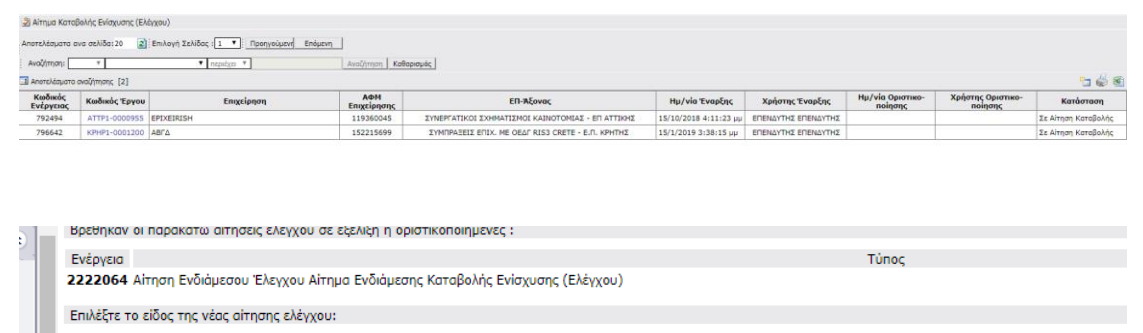

 $\bigcirc$  Αίτημα Ενδιάμεσης Καταβολής Ενίσχυσης (Ελέγχου)

 $\bigcirc$  Αίτημα Τελικής Καταβολής Ενίσχυσης (Ελέγχου)

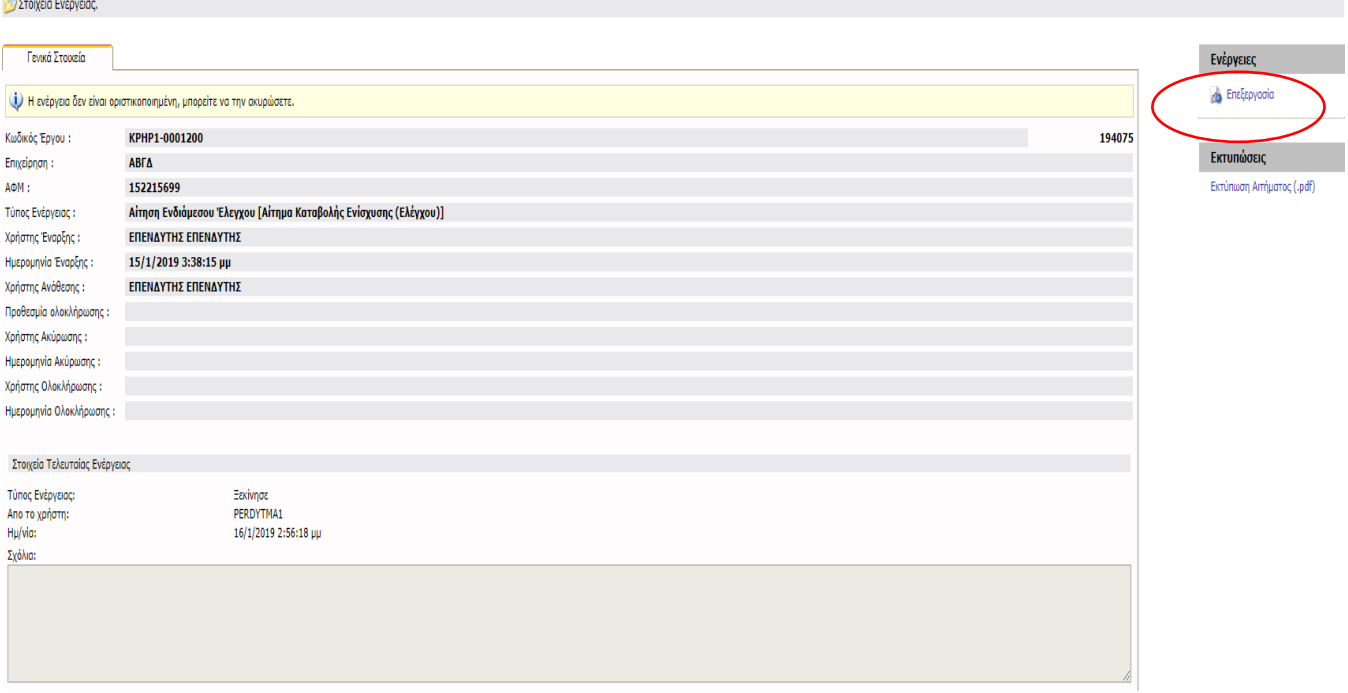

Πατώντας πάνω στο «Επεξεργασία» εισέρχεστε στο περιβάλλον εργασίας του Αιτήματος στο οποίο καλείστε να συμπληρώσετε όλες τις απαιτούμενες καρτέλες και πεδία του.

Στην καρτέλα **1.1 «Στοιχεία Αιτήματος Επαλήθευσης»,** πατώντας πάνω στο εικονίδιο

προσθήκης, , του πεδίου «είδος ενέργειας» επιλέγετε το **είδος ενέργειας** που αφορά το Αίτημα σας (το «είδος ενέργειας» αφορά μόνο το Αίτημα Τελικής Καταβολής Ενίσχυσης Ελέγχου).

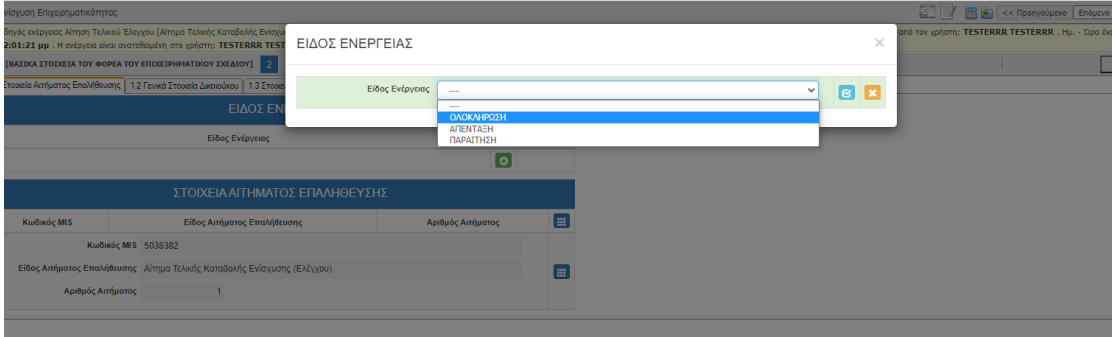

Στην καρτέλα **1.2 «Γενικά Στοιχεία Δικαιούχου»** τα στοιχεία έρχονται προ συμπληρωμένα, χωρίς δυνατότητα επεξεργασίας τους.

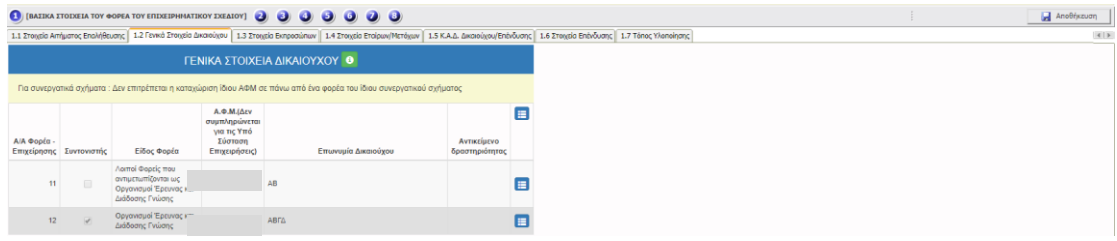

Στην καρτέλα **1.3 «Στοιχεία Εκπροσώπων»** τα στοιχεία έρχονται προ συμπληρωμένα, χωρίς δυνατότητα επεξεργασίας τους.

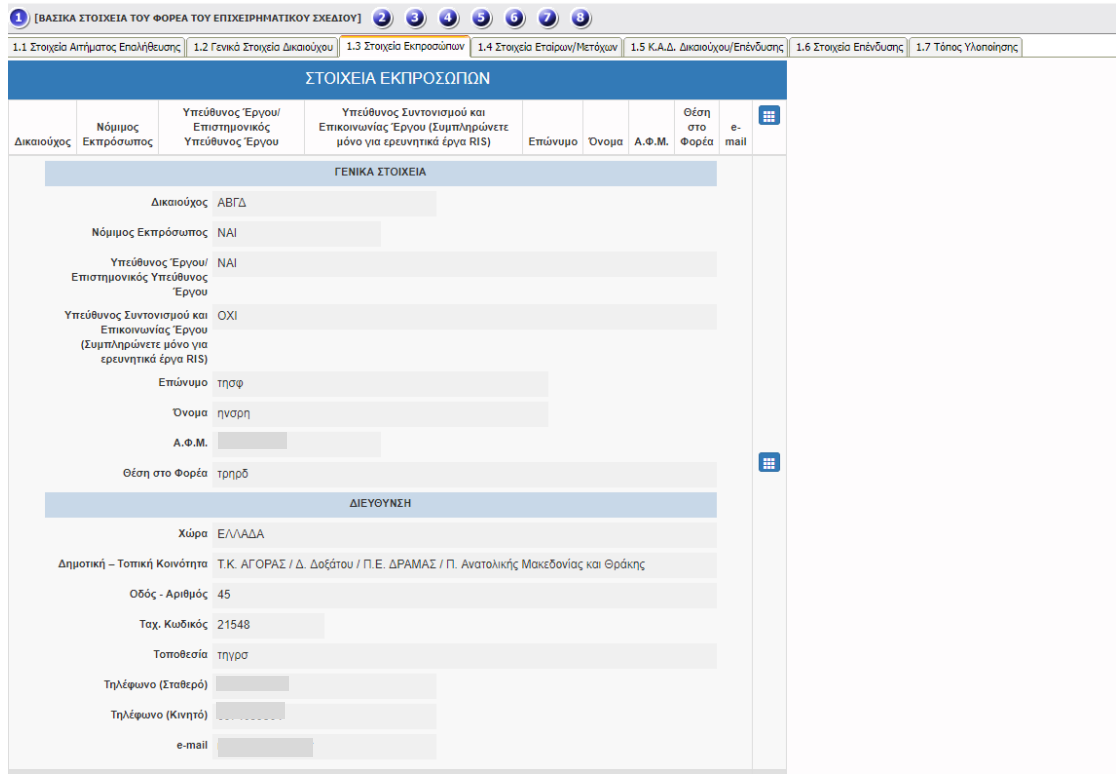

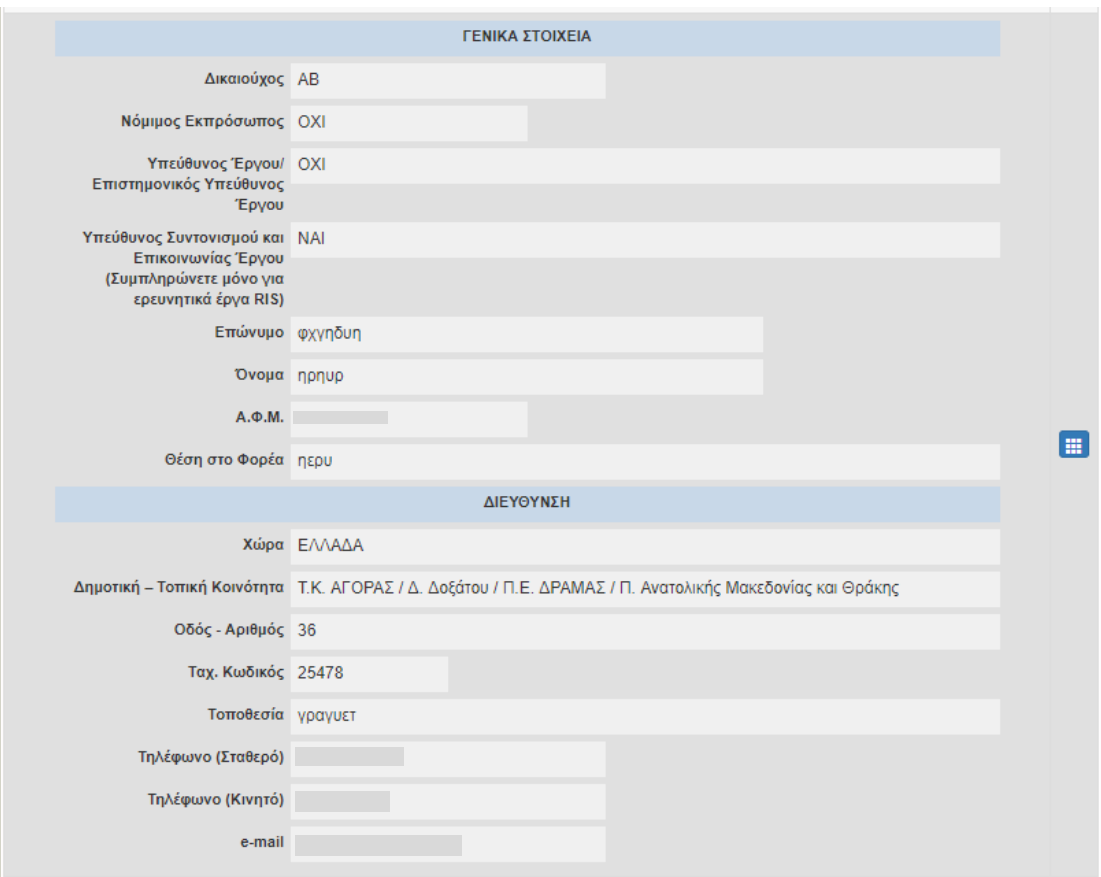

Στην καρτέλα **1.4 «Στοιχεία Μετόχων ή Εταίρων Του Φορέα/Επιχείρηση»** τα στοιχεία έρχονται προ συμπληρωμένα, χωρίς δυνατότητα επεξεργασίας τους.

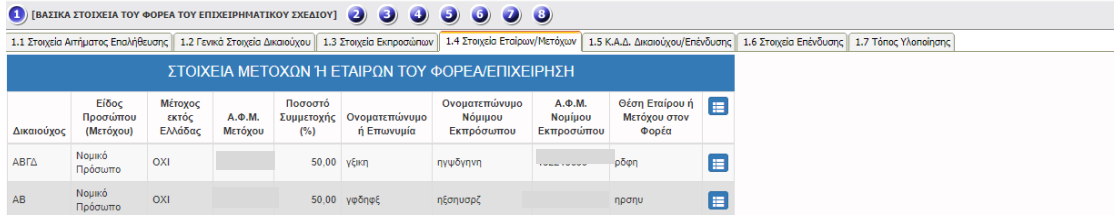

Στην καρτέλα **1.5 «Κωδικός Άσκησης Δραστηριότητας (Κ.Α.Δ.) Με Βάση Τον Οποίο Θα Καταταχθεί Η Επιχείρηση Στην Αντίστοιχη Κατηγορία»** τα στοιχεία έρχονται προ συμπληρωμένα, χωρίς δυνατότητα επεξεργασίας τους.

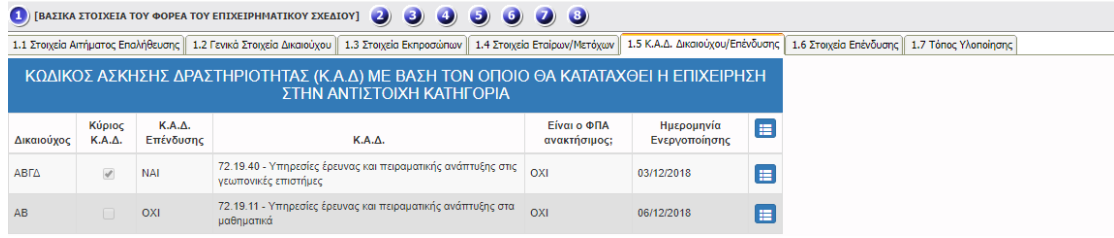

Στην καρτέλα **1.6 «Στοιχεία Επένδυσης»** τα στοιχεία έρχονται προ συμπληρωμένα, χωρίς δυνατότητα επεξεργασίας τους.

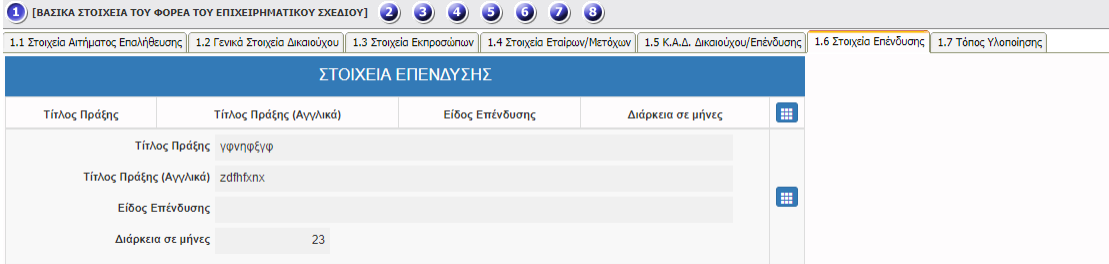

Στην καρτέλα **1.7 «Βασικά Στοιχεία Τόπου Υλοποίησης Έργου»** τα στοιχεία έρχονται προ συμπληρωμένα, χωρίς δυνατότητα επεξεργασίας τους.

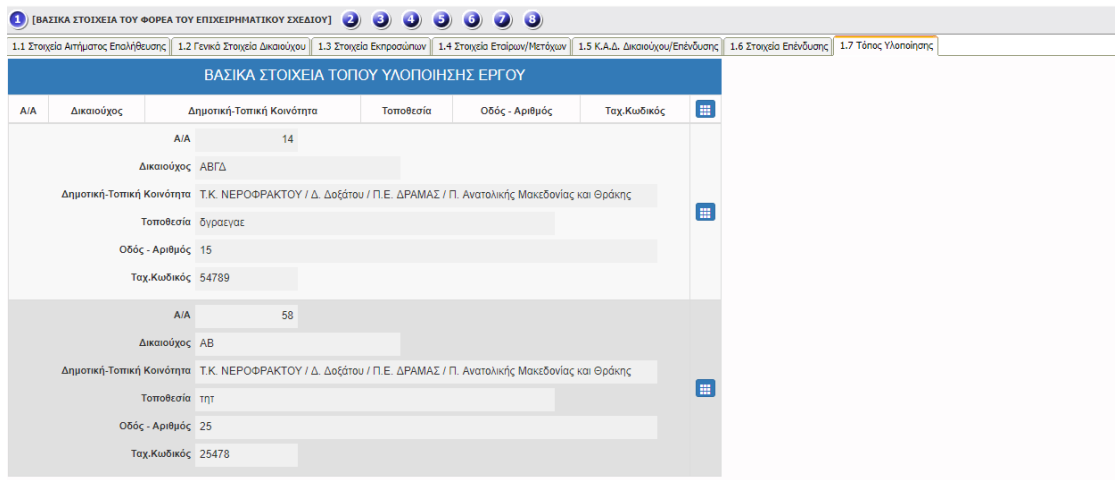

Στην καρτέλα **1.8 «Δείκτες»**, απαιτείται να συμπληρώσετε τα πεδία της από το εικονίδιο της «προσθήκης» (το ποιοι Δείκτες εμφανίζονται στην καρτέλα είναι ανάλογα με αυτούς που ορίζει το γράμμα της Πρόσκλησης).

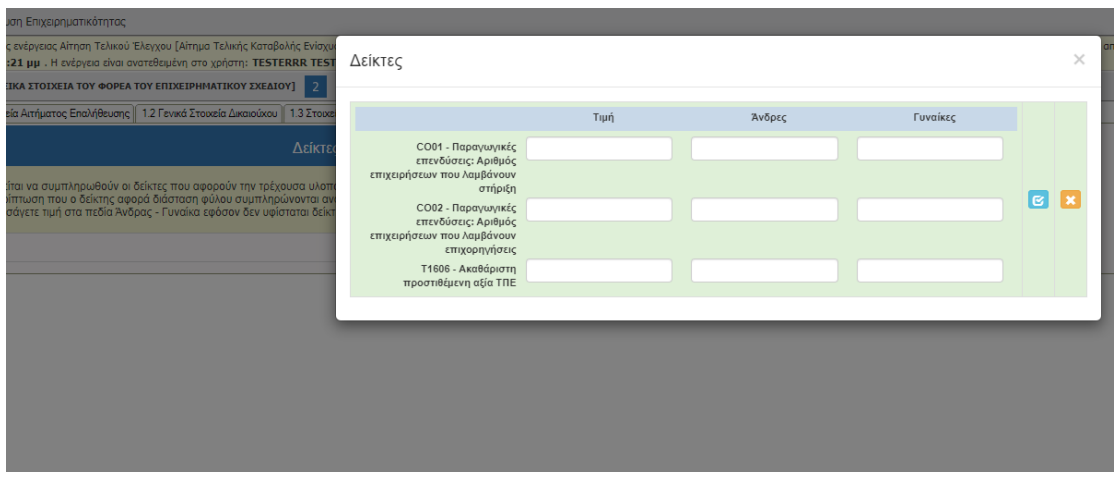

Η καρτέλα **2.1 «Στοιχεία Σύμβασης Εκχώρησης Δημόσιας Χρηματοδότησης»** είναι ανοιχτή προς επεξεργασία (προαιρετική), πατώντας πάνω στο κουμπί προσθήκης.

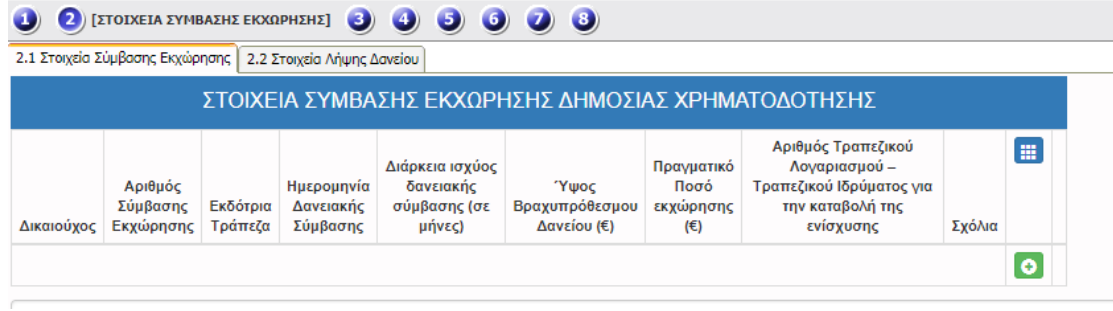

#### ΣΤΟΙΧΕΙΑ ΣΥΜΒΑΣΗΣ ΕΚΧΩΡΗΣΗΣ ΔΗΜΟΣΙΑΣ ΧΡΗΜΑΤΟΔΟΤΗΣΗΣ

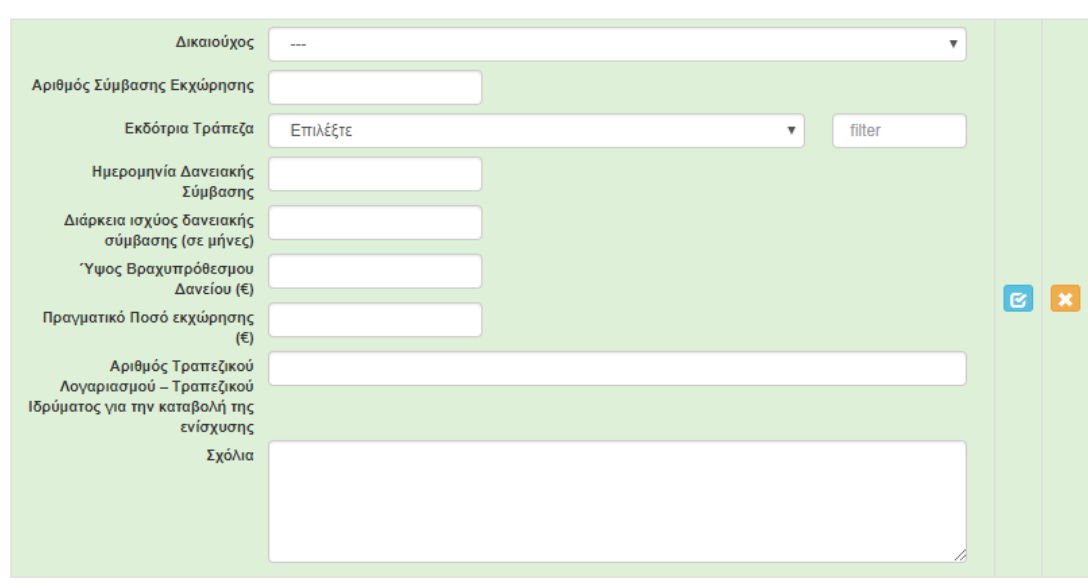

 $\bar{\times}$ 

Η καρτέλα **2.2 «Στοιχεία Λήψης Δανείου»** είναι ανοιχτή προς επεξεργασία (προαιρετική), πατώντας πάνω στο κουμπί προσθήκης.

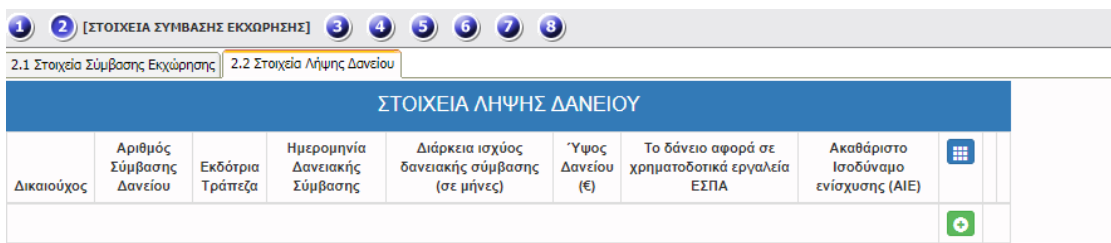

 $\times$ 

#### ΣΤΟΙΧΕΙΑ ΛΗΨΗΣ ΔΑΝΕΙΟΥ

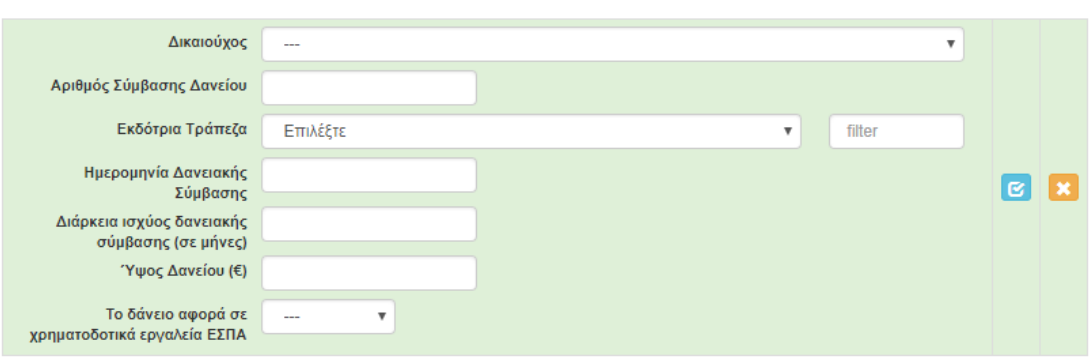

Στην καρτέλα **3.1 «Υλοποίηση Επένδυσης – Τροποποιήσεις»** είναι υποχρεωτική η Συμπλήρωση Των Πεδίων Ανά Δικαιούχο, πατώντας πάνω στο κουμπί προσθήκης O sddnew

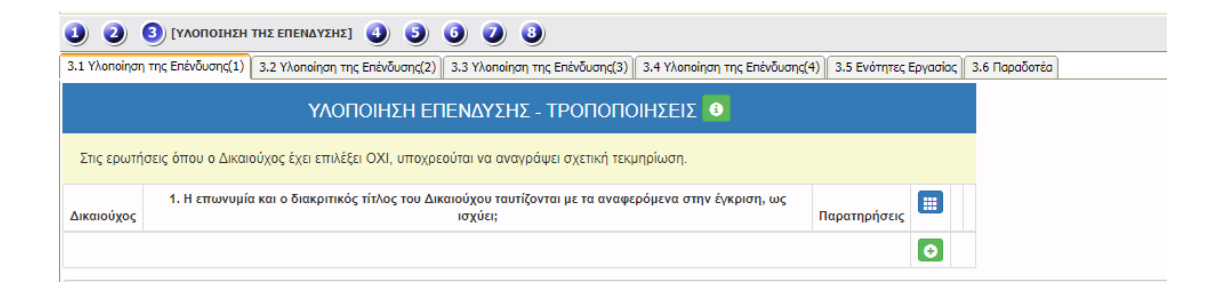

ΥΛΟΠΟΙΗΣΗ ΕΠΕΝΔΥΣΗΣ - ΤΡΟΠΟΠΟΙΗΣΕΙΣ

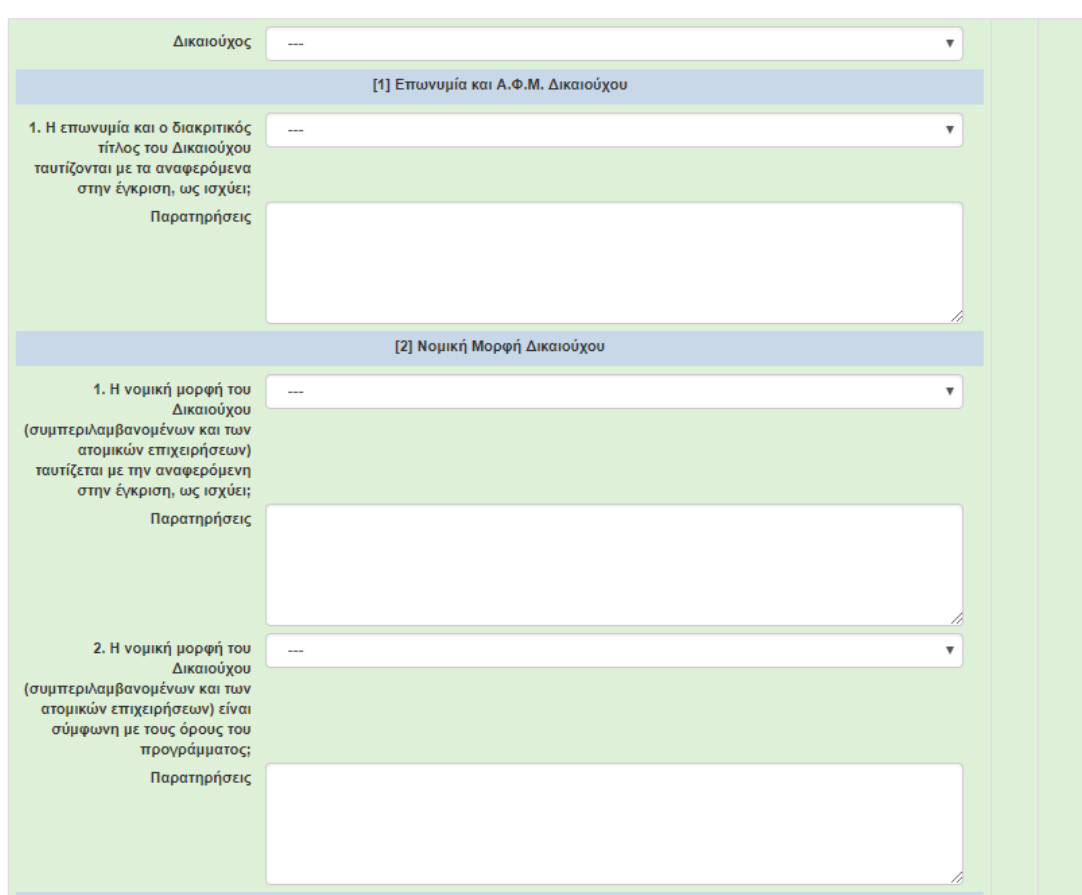

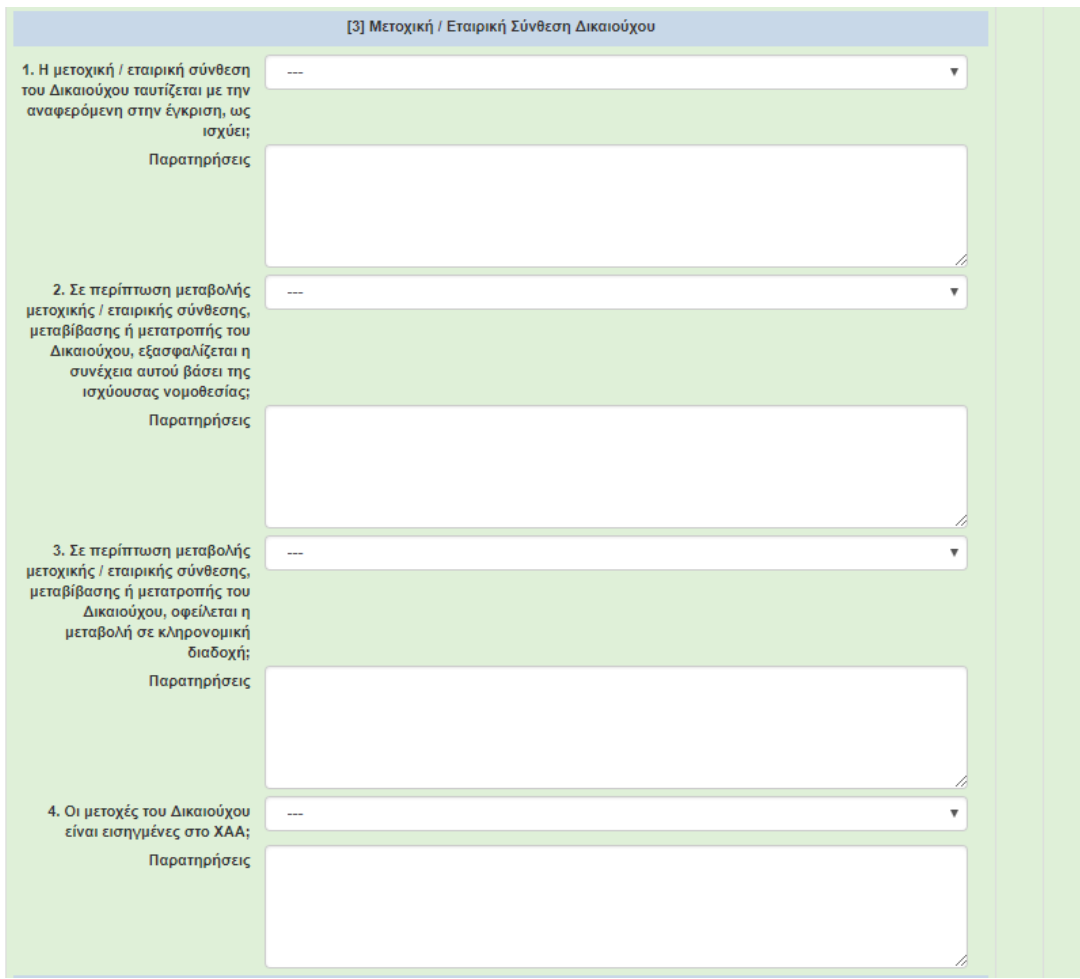

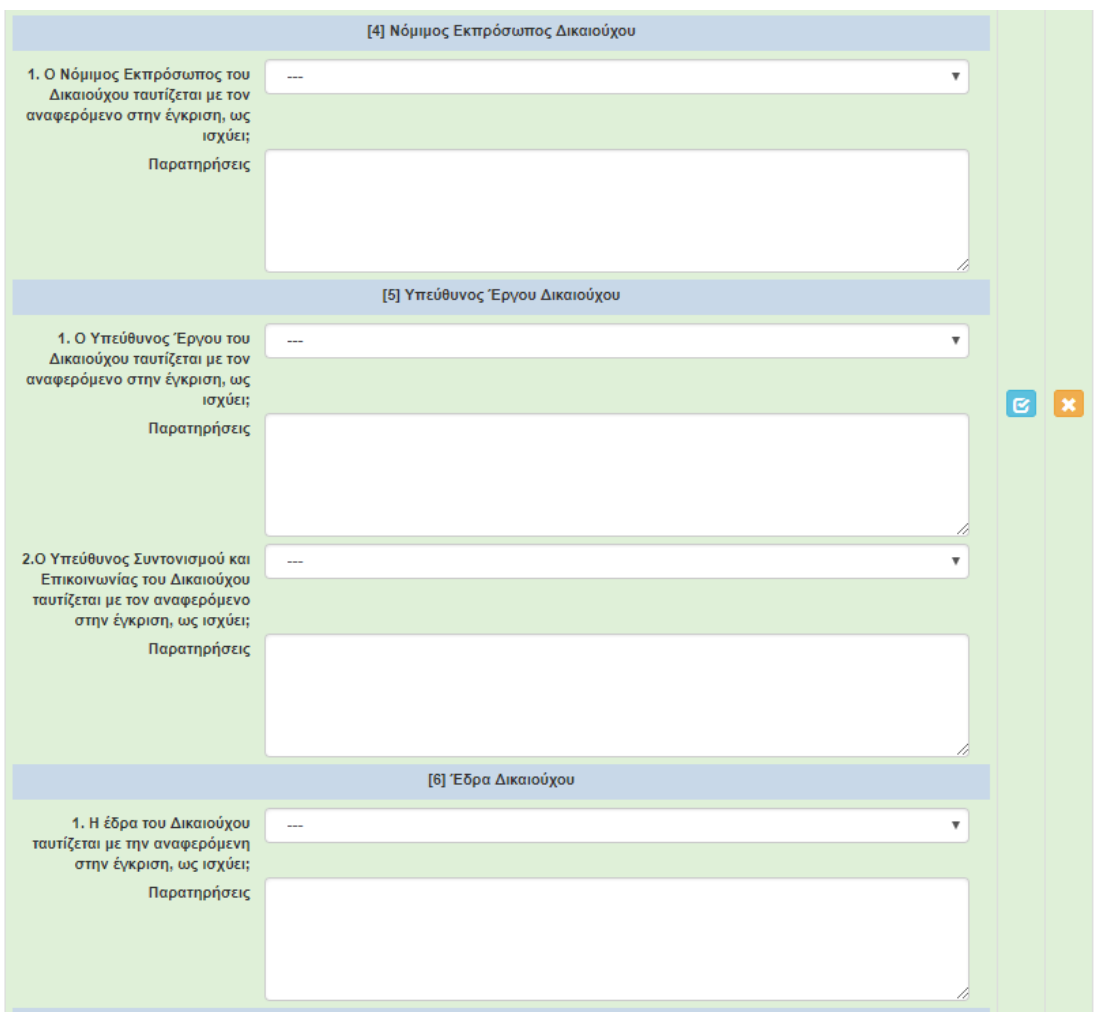

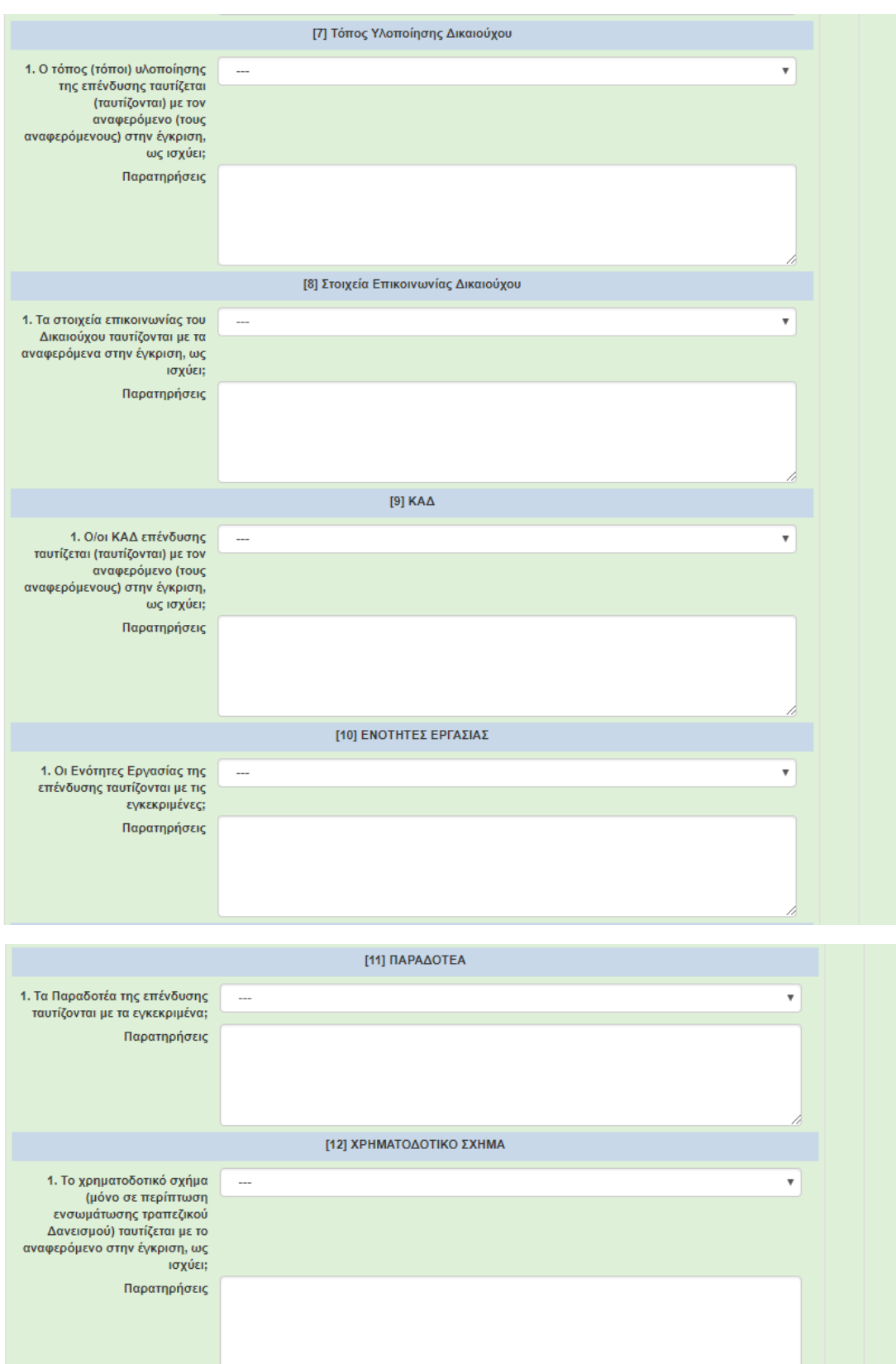

Στην καρτέλα **3.2 «Υλοποίηση Της Επένδυσης – Φυσικό Αντικείμενο»** είναι υποχρεωτική η συμπλήρωση των πεδίων ανά δικαιούχο, πατώντας πάνω στο κουμπί προσθήκης,

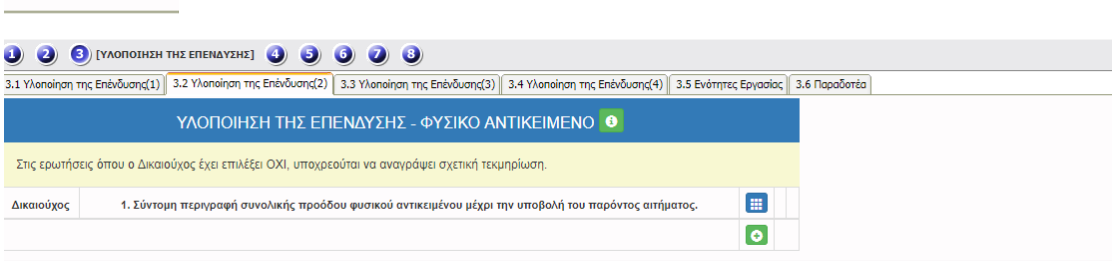

## ΥΛΟΠΟΙΗΣΗ ΤΗΣ ΕΠΕΝΔΥΣΗΣ - ΦΥΣΙΚΟ ΑΝΤΙΚΕΙΜΕΝΟ

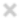

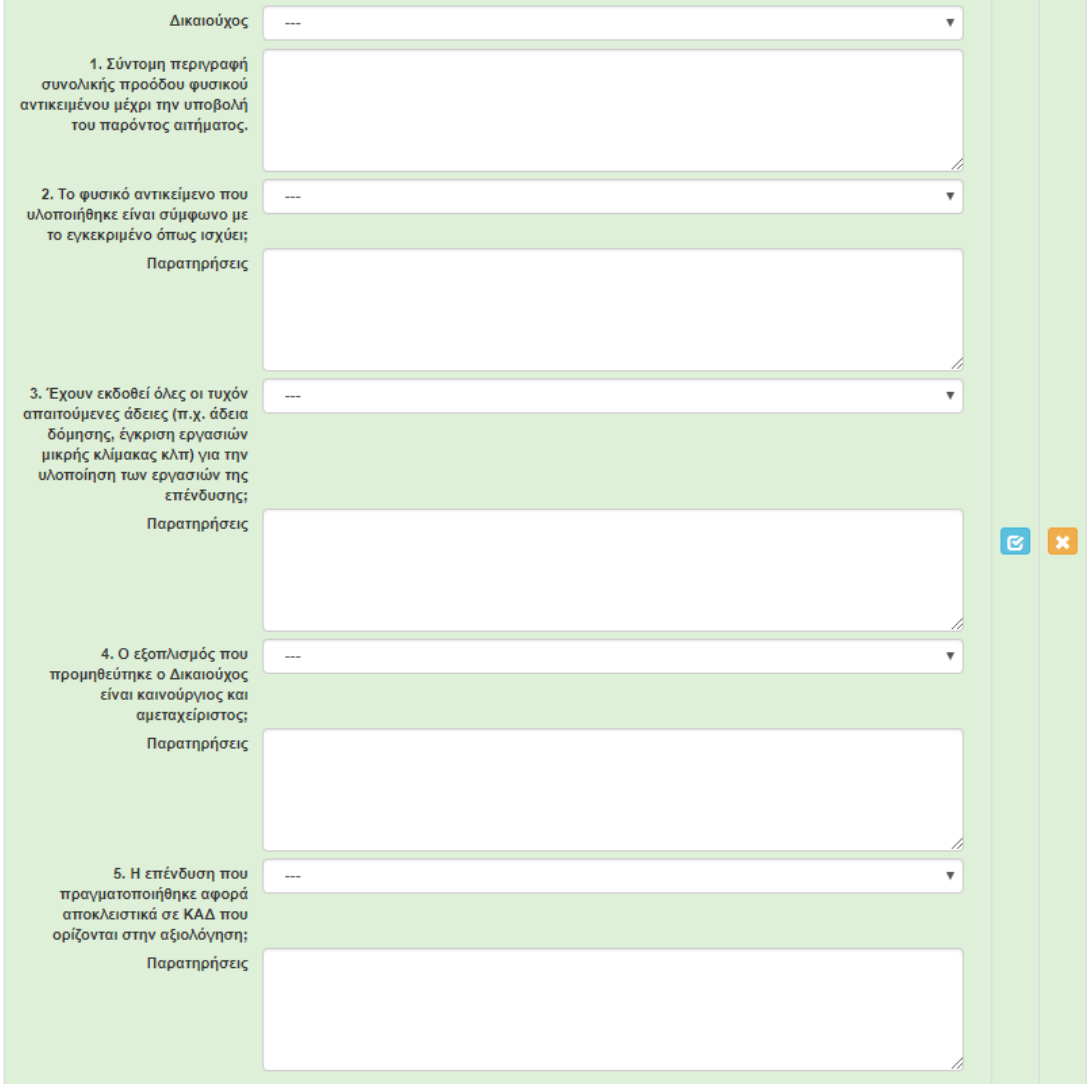

# Στην καρτέλα **3.3 «Ειδικά Στοιχεία Υλοποίησης Και Ολοκλήρωσης Φυσικού Και Οικονομικού Αντικείμενου Πράξης»** είναι υποχρεωτική η συμπλήρωση των πεδίων ανά δικαιούχο, στην Τελική Αίτηση καταβολής Ενίσχυσης, πατώντας πάνω στο κουμπί

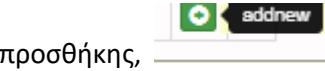

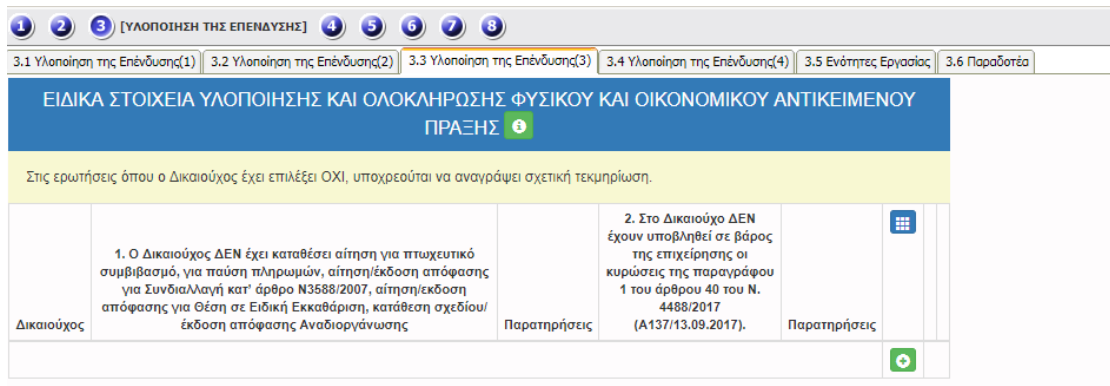

### ΕΙΔΙΚΑ ΣΤΟΙΧΕΙΑ ΥΛΟΠΟΙΗΣΗΣ ΚΑΙ ΟΛΟΚΛΗΡΩΣΗΣ ΦΥΣΙΚΟΥ ΚΑΙ ΟΙΚΟΝΟΜΙΚΟΥ ΑΝΤΙΚΕΙΜΕΝΟΥ ΠΡΑΞΗΣ

 $\overline{\times}$ 

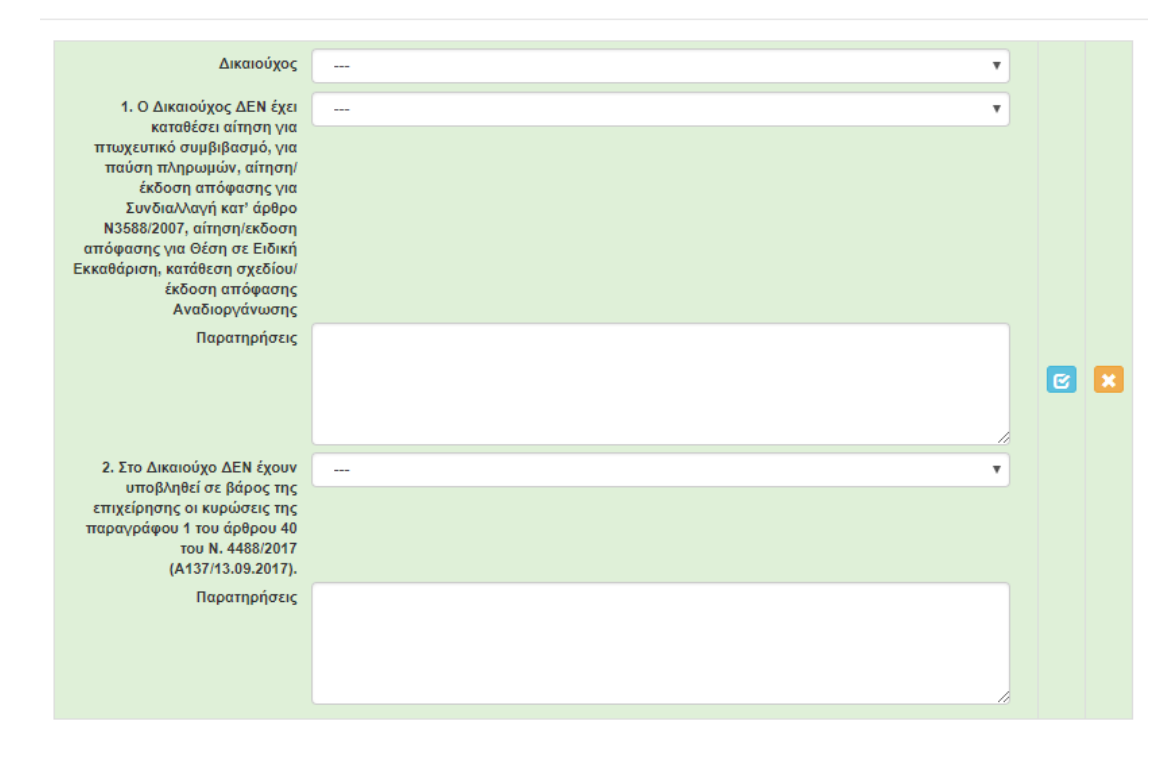

Στην καρτέλα **3.4 « Υλοποίησης της επένδυσης»**, είναι υποχρεωτική η συμπλήρωση των πεδίων ανά δικαιούχο, στην Τελική Αίτηση καταβολής Ενίσχυσης, πατώντας πάνω στο κουμπί προσθήκης :

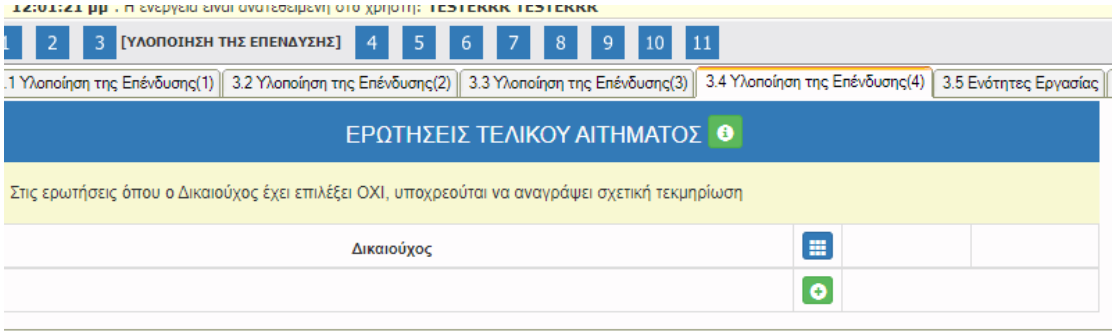

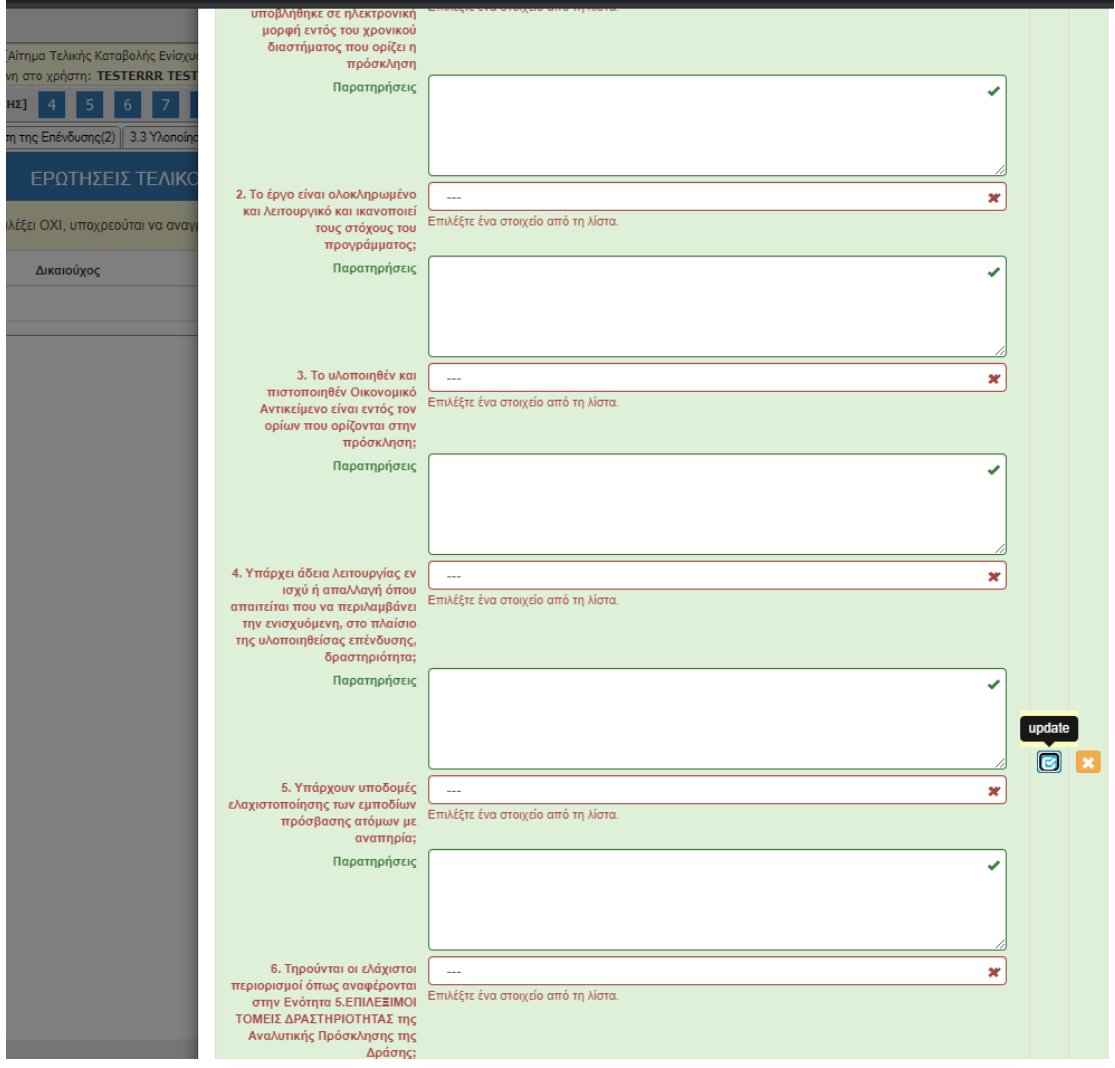

Στην καρτέλα **3.5 «Ενότητες Εργασίας»** η συμπλήρωση των πεδίων γίνεται ανά δικαιούχο, εφόσον στην Πρόσκληση ορίζεται Ενότητα Εργασίας.

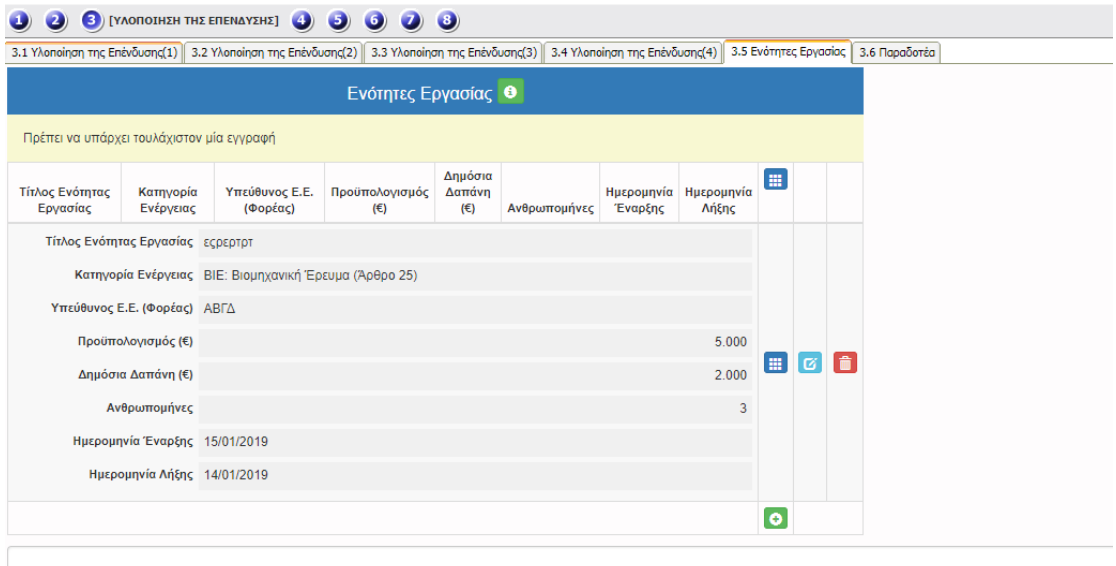

Στην καρτέλα **3.6 «Παραδοτέα»** η συμπλήρωση των πεδίων γίνεται ανά Ενότητα Εργασίας (εφόσον υπάρχει/ουν εγγραφή/ες Ε.Ε. στο προηγούμενο tab 3.5).

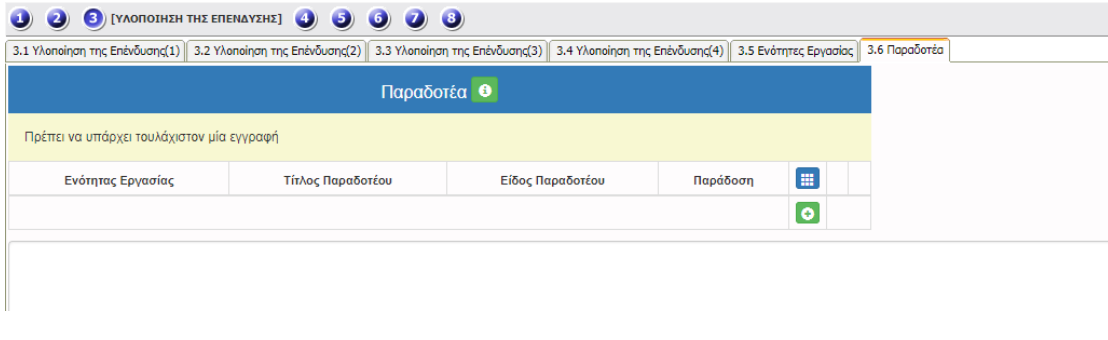

#### Παραδοτέα

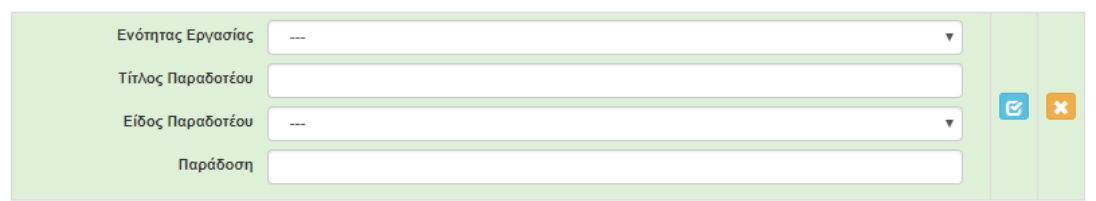

 $\geq$ 

Στην καρτέλα **4.1 «Αναλυτική Κατάσταση Αποδοχών Υφιστάμενων Επιχειρήσεων»** δεν απαιτείται η συμπλήρωση των πεδίων.

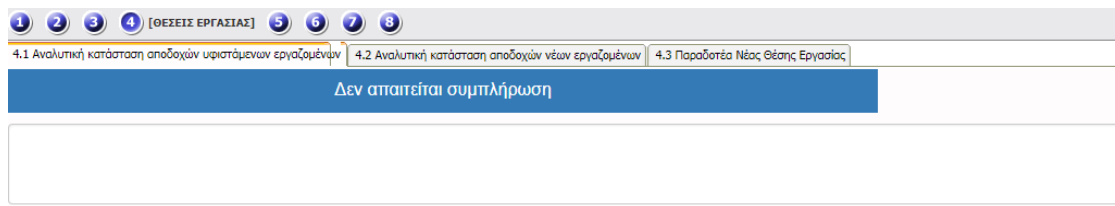

Στην καρτέλα **4.2 «Αναλυτική Κατάσταση Αποδοχών Νέων Επιχειρήσεων»** δεν απαιτείται η συμπλήρωση των πεδίων.

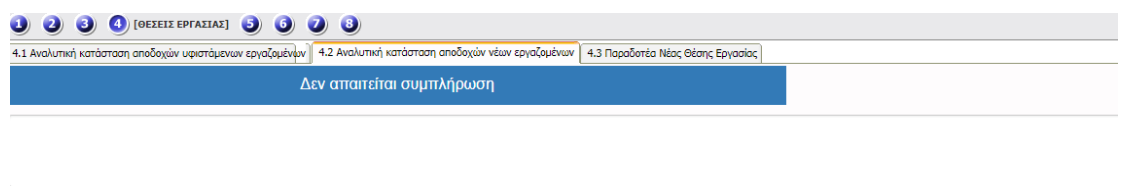

Στην καρτέλα **4.3 «Παραδοτέα Νέας Θέσης Εργασίας»** δεν απαιτείται η συμπλήρωση των πεδίων.

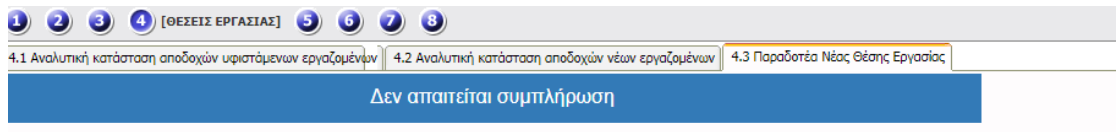

Στην καρτέλα **5.1 «Ανάλυση Της Επενδυτικής Πράξης (Έργου) Κατά Κατηγορία Επιλέξιμης Δαπάνης Σύμφωνα Με Το Ισχύον Τεχνικό Παράρτημα»** εμφανίζονται οι δαπάνες κατά το τελευταίο εγκεκριμένο Τεχνικό Παράρτημα.

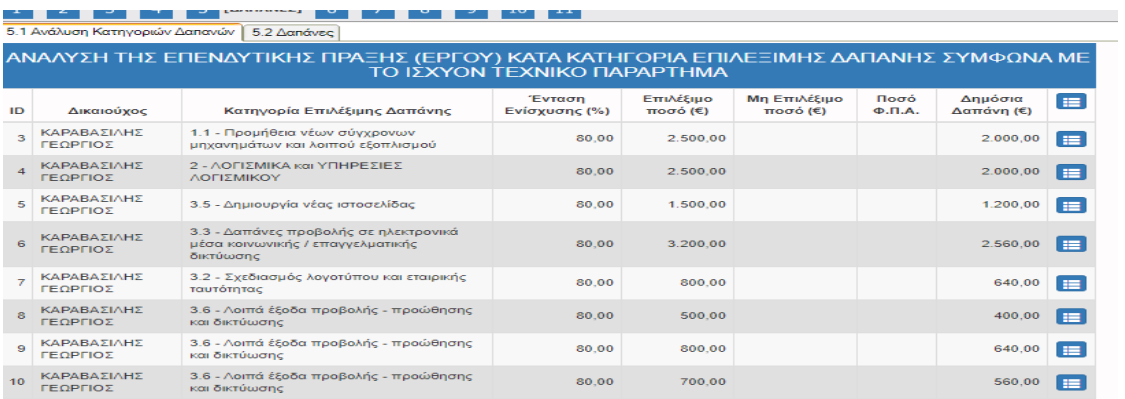

Στην καρτέλα **5.2 «Δαπάνες»** είναι υποχρεωτική η αναλυτική συμπλήρωση των Κατηγοριών

Δαπανών, , πατώντας πάνω στο κουμπί προσθήκης,

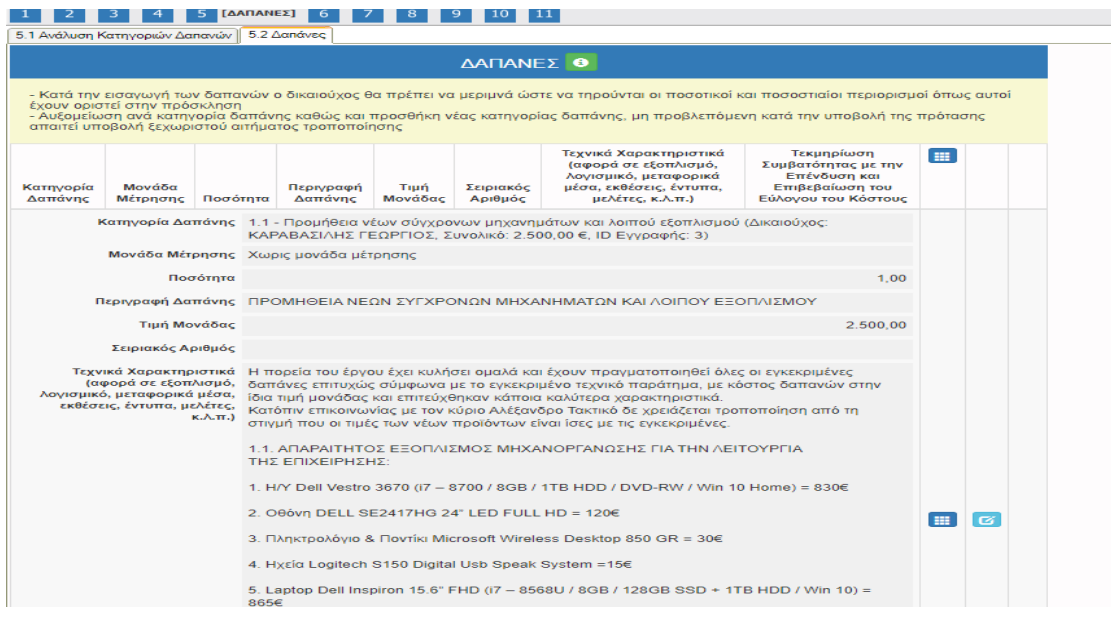

Στην καρτέλα **6.1 «Παραστατικά»** είναι υποχρεωτική η συμπλήρωση τουλάχιστον μιας **O** addnew

εγγραφής παραστατικού αγοράς, , πατώντας πάνω στο κουμπί προσθήκης,

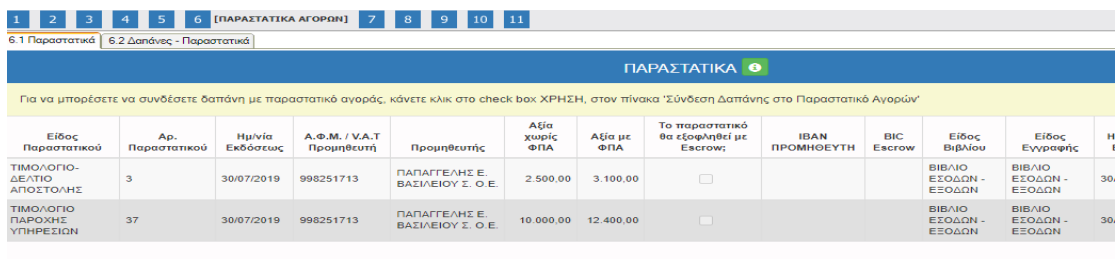

Στον συγκεκριμένο πίνακα θα πρέπει να συνδεθεί το εκάστοτε παραστατικό με την αντίστοιχη δαπάνη, κάνοντας κλικ στο check box **ΧΡΗΣΗ**, στον πίνακα «Σύνδεση Δαπάνης στο Παραστατικό Αγορών».

Σε περίπτωση που η καθαρή αξία ενός παραστατικού δεν είναι ίδια με την αξία της δαπάνης, θα πρέπει (η αξία αυτή) να αναγραφεί στο αντίστοιχο επεξεργάσιμο πεδίο «Aξία» κάτω δεξιά.

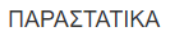

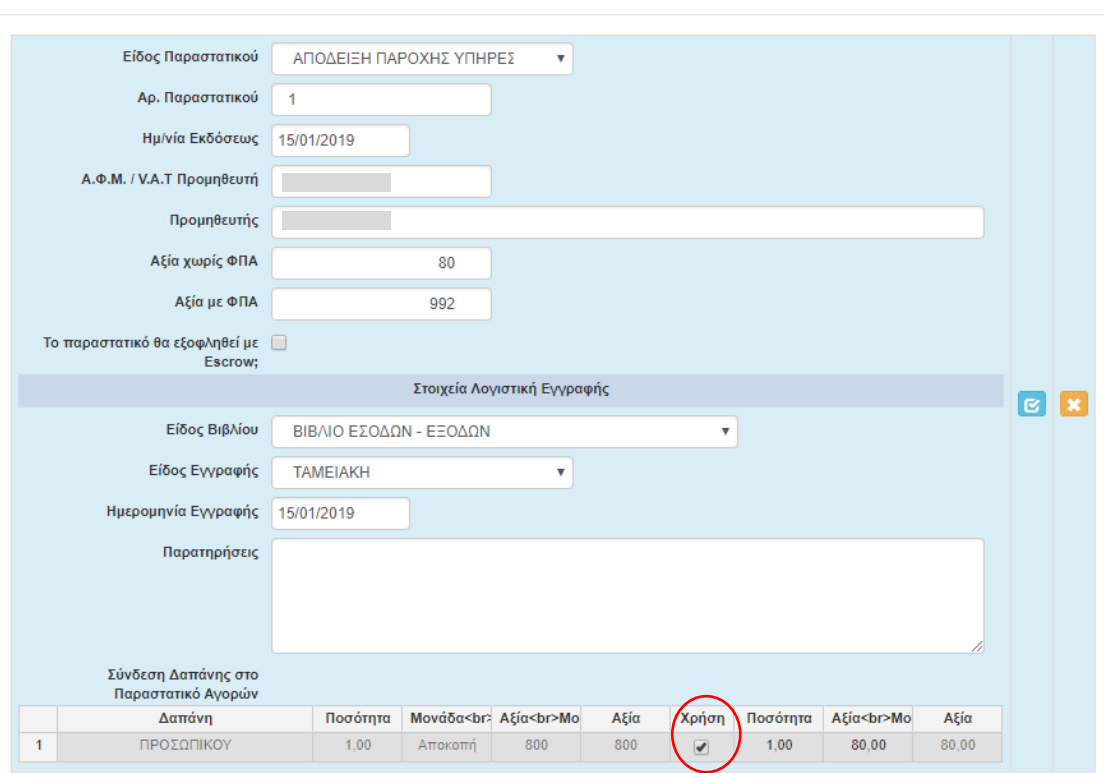

 $\bar{\chi}$ 

Στην καρτέλα **6.2 «Δαπάνες-Παραστατικά»** ο πίνακας που εμφανίζεται έχει πληροφοριακό χαρακτήρα.

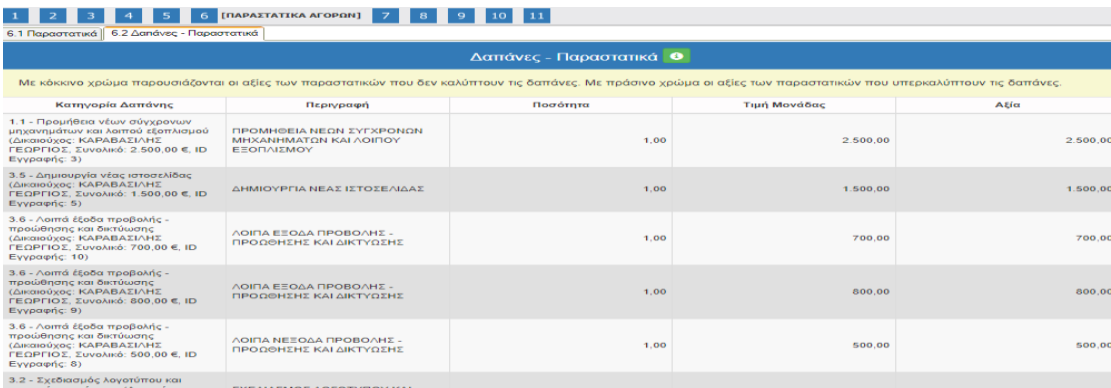

Στην καρτέλα **7.1 «Πληρωμές»** είναι υποχρεωτική η συμπλήρωση τουλάχιστον μιας εγγραφής παραστατικού πληρωμής, , πατώντας πάνω στο κουμπί προσθήκης, O addnew

Στον συγκεκριμένο πίνακα θα πρέπει να συνδεθεί το εκάστοτε παραστατικό πληρωμής με το παραστατικό αγοράς που αφορά, κάνοντας κλικ στο check box **ΧΡΗΣΗ**, στον πίνακα «Σύνδεση Παραστατικών Αγορών στο Παραστατικό Πληρωμής»

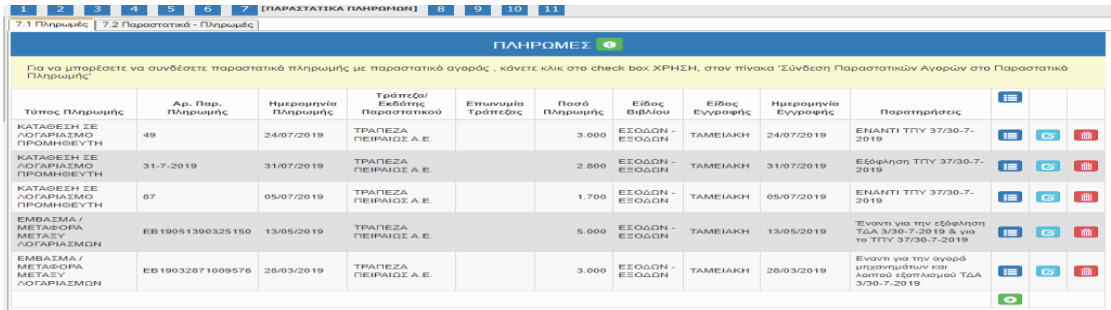

Σε περίπτωση που η καθαρή αξία ενός παραστατικού δεν είναι ίδια με την αξία της δαπάνης, θα πρέπει (η αξία αυτή) να αναγραφεί στο αντίστοιχο πεδίο «Aξία» κάτω δεξιά.

ПЛНРОМЕΣ

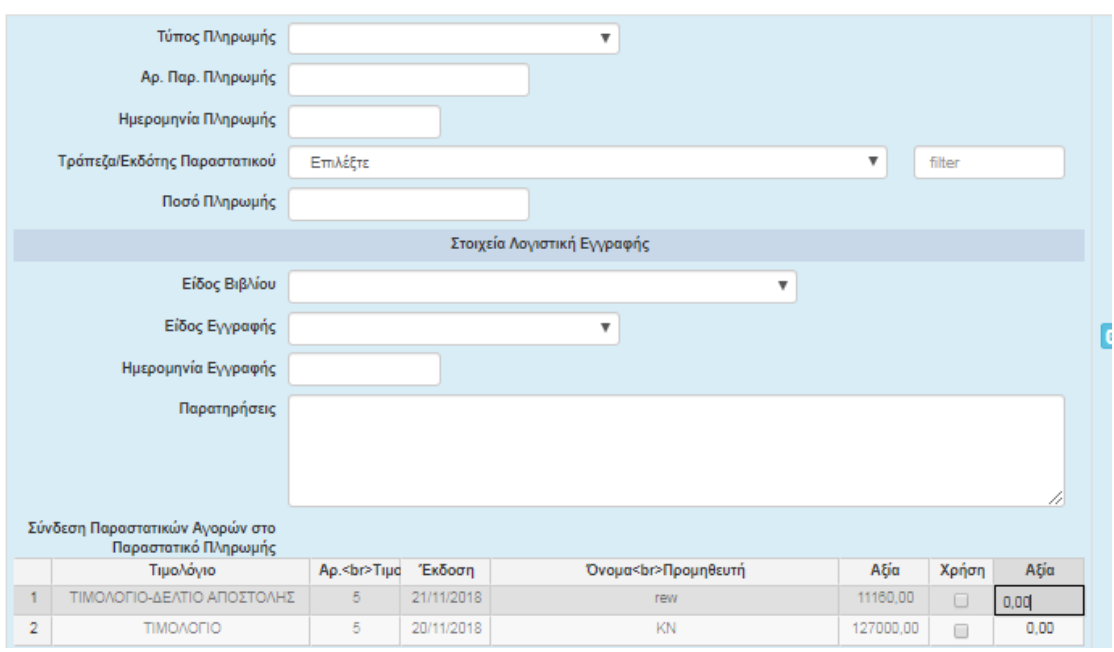

Στην καρτέλα **7.2 «Παραστατικά – Πληρωμές»** ο πίνακας που εμφανίζεται έχει πληροφοριακό χαρακτήρα.

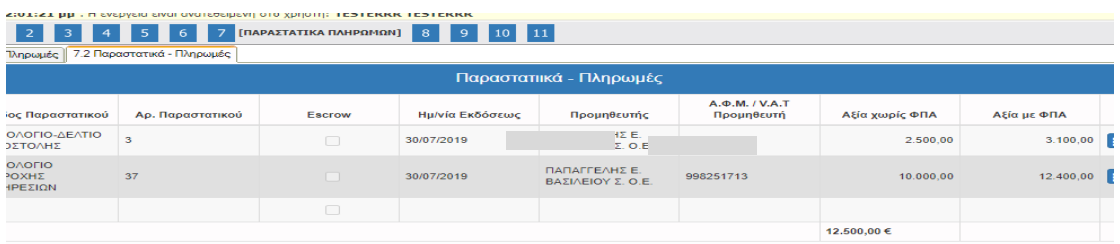

Στην καρτέλα **8.1 «Συγκεντρωτικά Στοιχεία Escrow»** δεν απαιτείται η συμπλήρωση των πεδίων αυτής (εφόσον δεν ορίζεται αρχικά από την Πρόσκληση ο μηχανισμός Escrow).

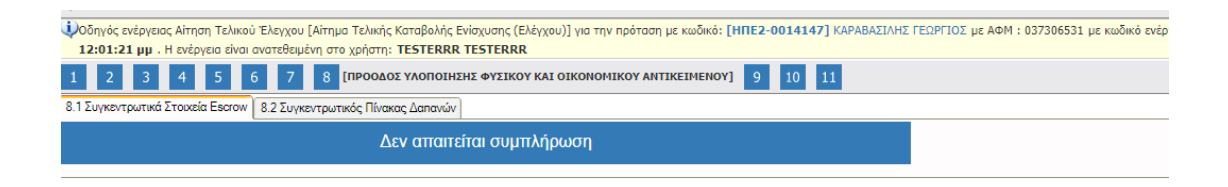

# Στην καρτέλα **8.2 «Συγκεντρωτικός Πίνακας Δαπανών»** ο πίνακας που εμφανίζεται έχει πληροφοριακό χαρακτήρα.

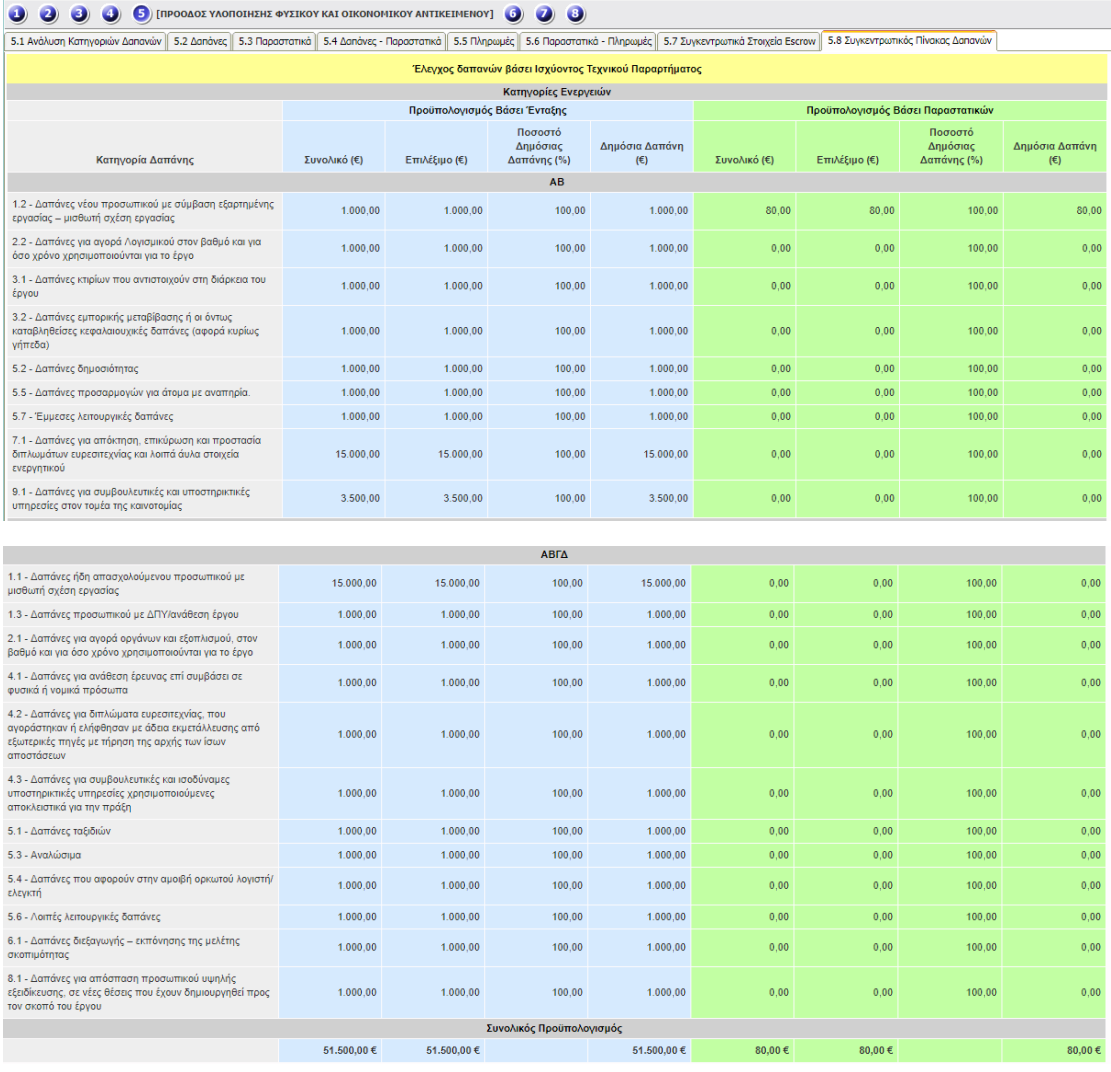

Στην καρτέλα **9.1 «Απομειώσεις»** η συμπλήρωση του πίνακα «Απομειώσεις» γίνεται στην περίπτωση που ο δικαιούχος έχει λάβει ποσό προκαταβολής και επιθυμεί να προβεί σε απομείωση του ποσού της.

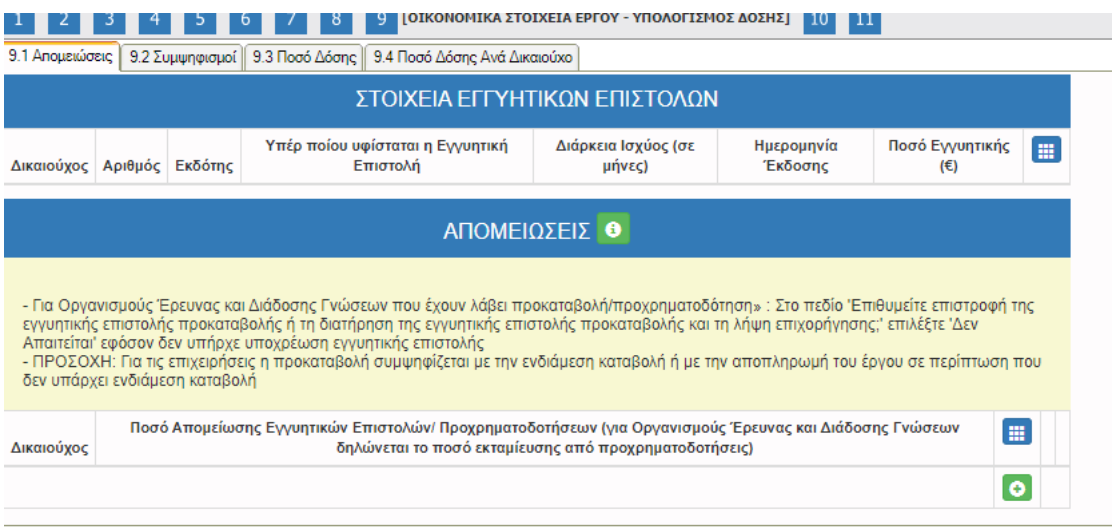

#### ΑΠΟΜΕΙΩΣΕΙΣ

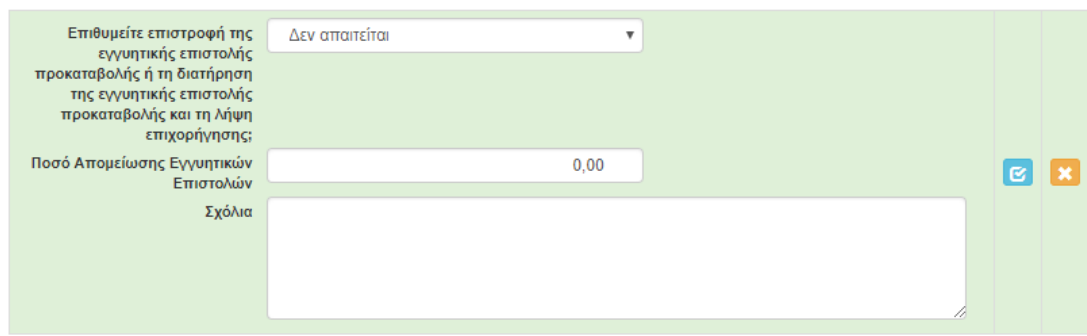

 $\times$ 

## Η καρτέλα **9.2 «Συμψηφισμοί»** είναι προαιρετική.

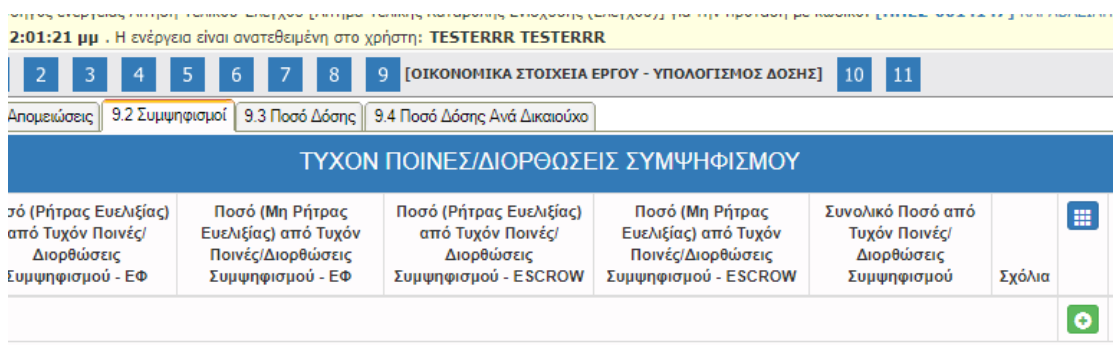

Η καρτέλα **9.3 «Ποσό Δόσης»** έχει πληροφοριακό χαρακτήρα και αφορά το σύνολο της επένδυσης .

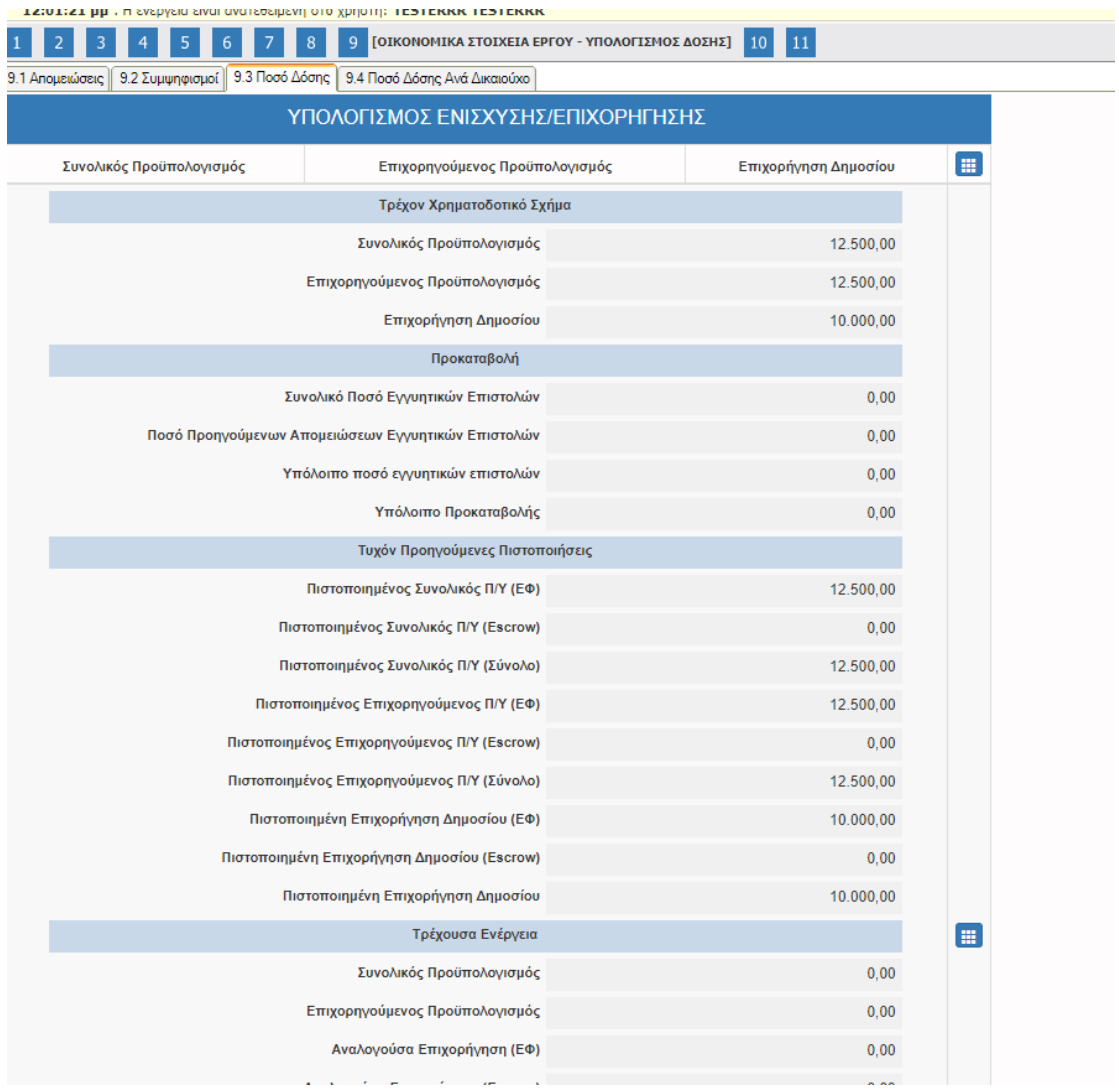

Μ.Ο.Δ. Α.Ε.

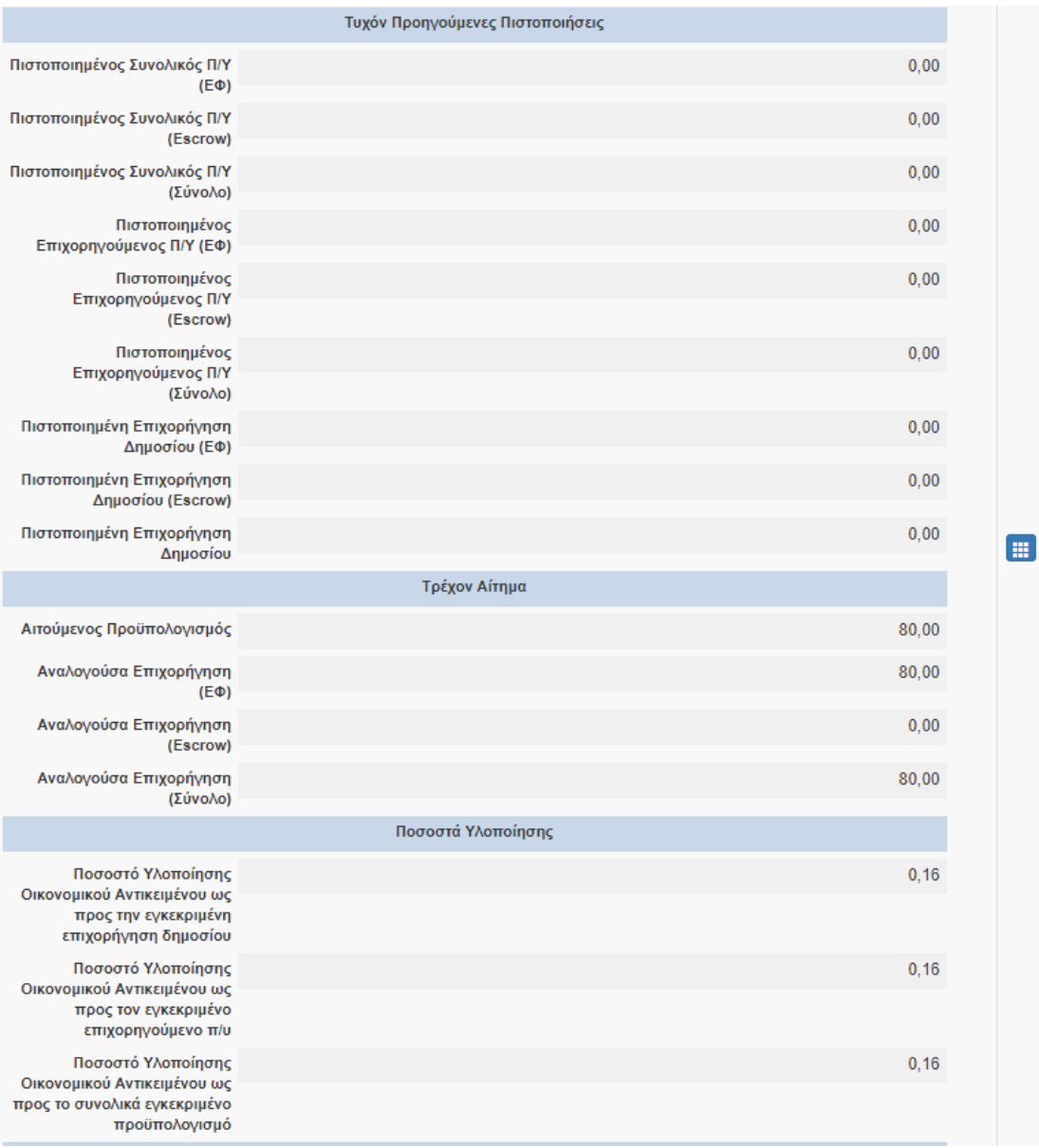

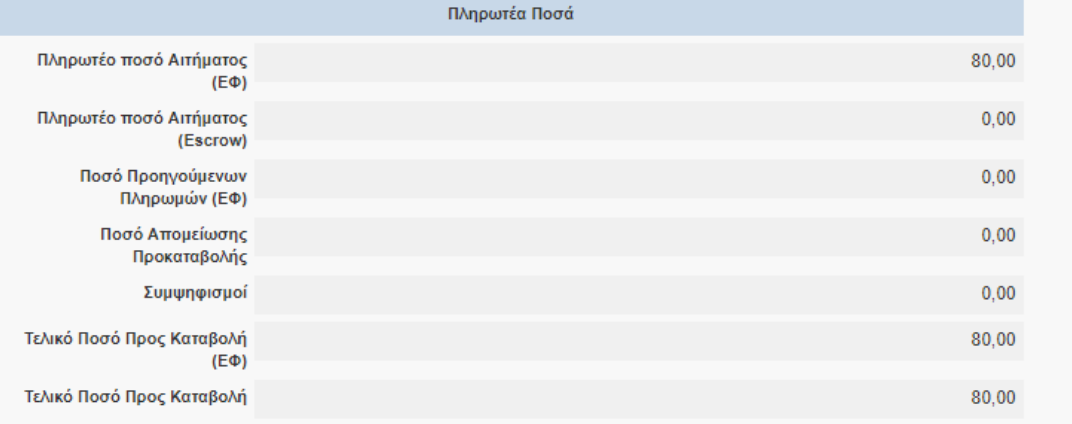

Η καρτέλα **9.4 «Ποσό Δόσης Ανά Δικαιούχο»** έχει πληροφοριακό χαρακτήρα και αφορά το σύνολο της επένδυσης, **ανά δικαιούχο.**

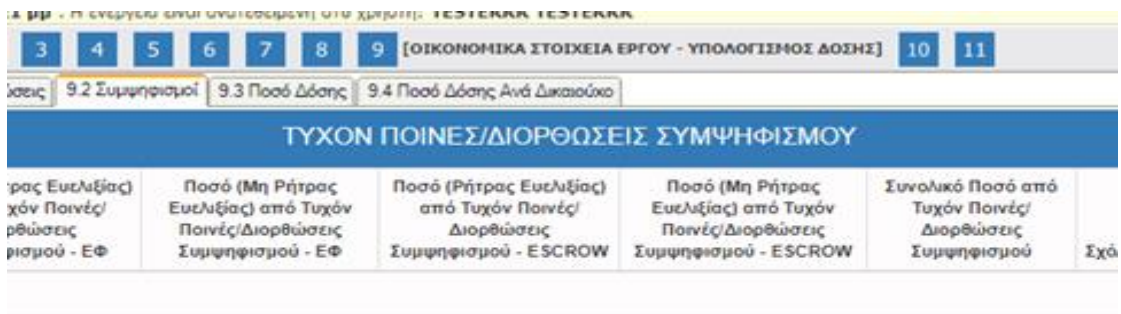

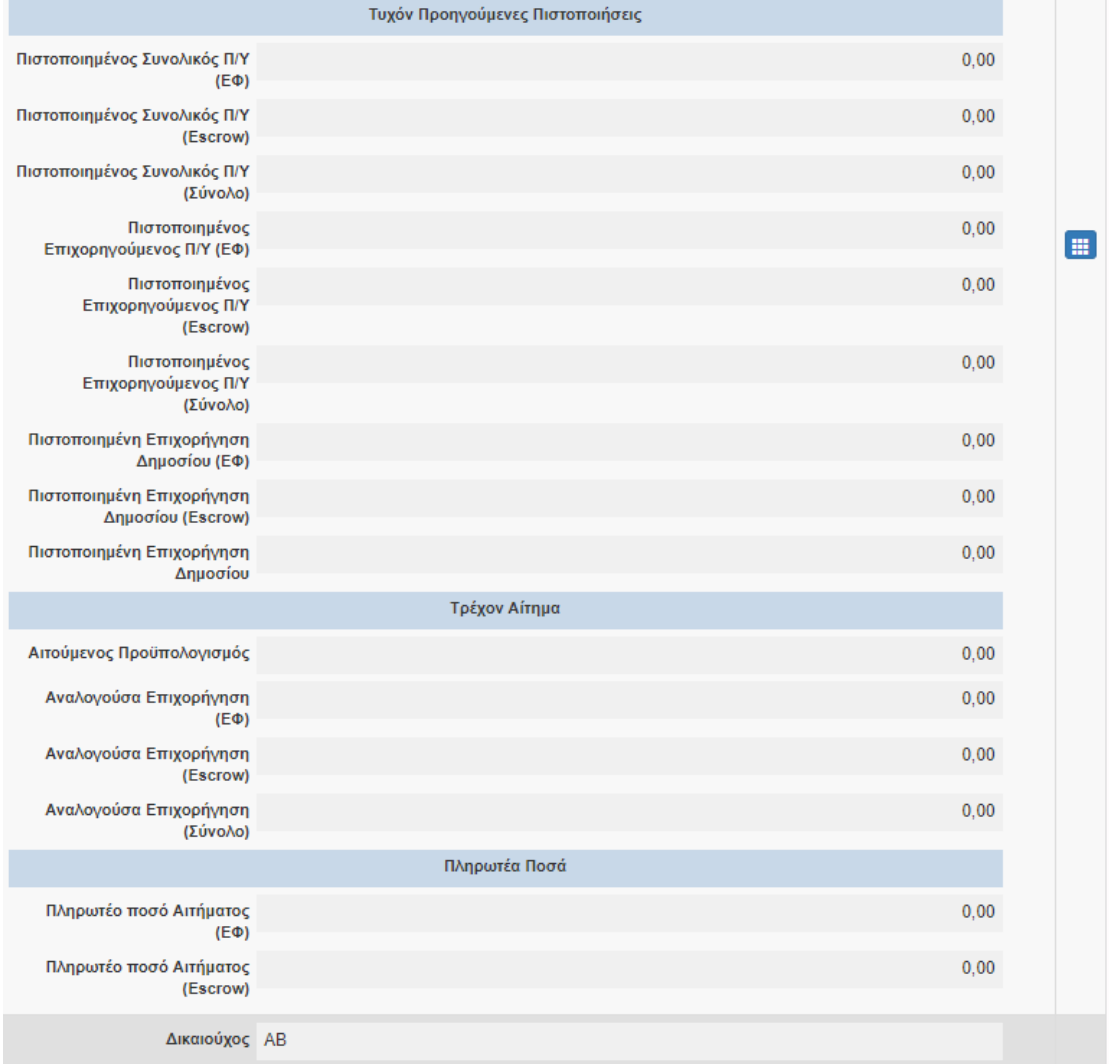

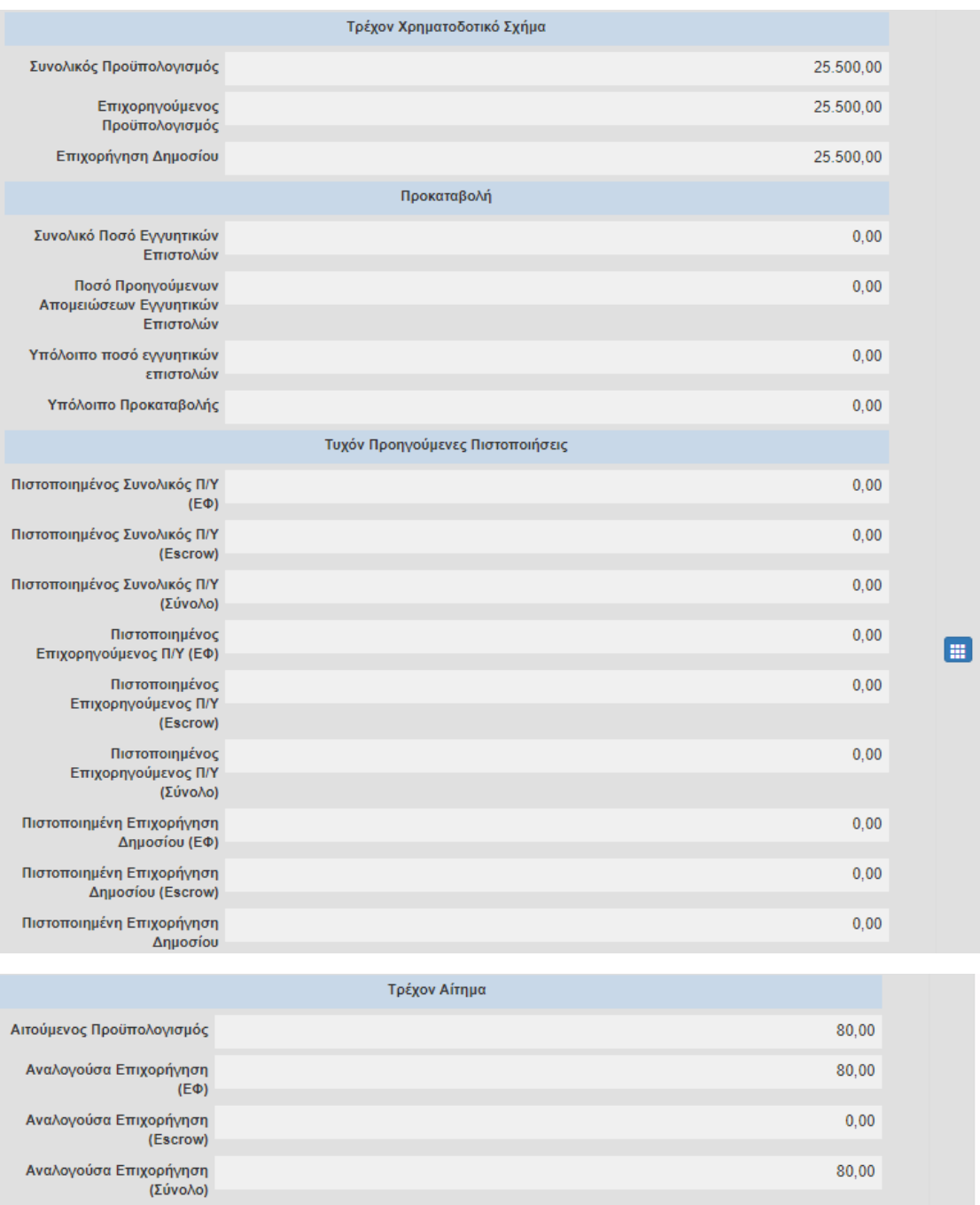

Πληρωτέα Ποσά Πληρωτέο ποσό Αιτήματος<br>(ΕΦ) Πληρωτέο ποσό Αιτήματος<br>(Escrow)

80,00

 $0,00$ 

Στην καρτέλα **10.1 «Συνημμένα Αρχεία Αίτησης Καταβολής Ενίσχυσης (Ελέγχου)»** επισυνάπτονται τα απαιτούμενα έγγραφα. Απαραίτητο επίσης είναι να συμπληρώνονται όλα τα πεδία όπως τα «Στοιχεία – Περιγραφή Εγγράφου» και «Παρατηρήσεις» ενώ μετά την επιλογή του εκάστοτε αρχείου θα πρέπει να επιλέγεται το κουμπί «Ενημέρωση».

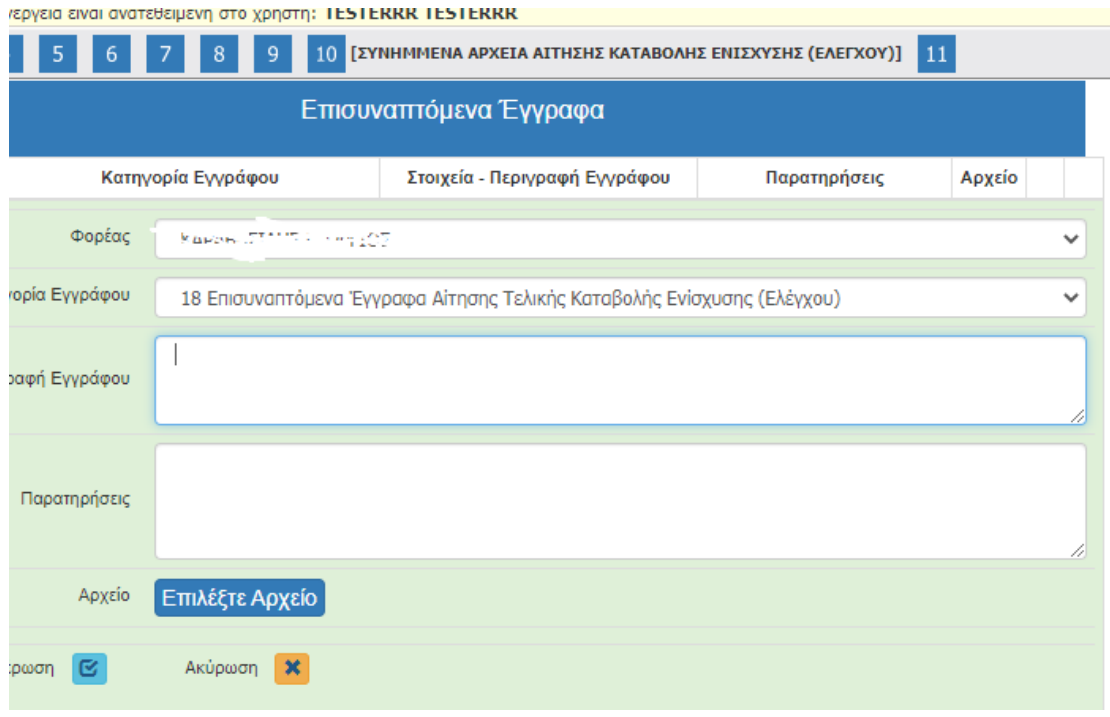

Στην καρτέλα **11 «Οριστικοποίηση Και Υποβολή Αίτησης Καταβολής Ενίσχυσης (Ελέγχου)»** γίνεται ο «έλεγχος ορθότητας» των πεδίων που έχετε συμπληρώσει, πατώντας πάνω στο «έλεγχος ορθότητας».

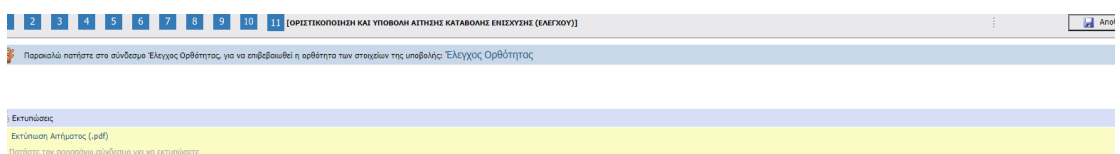

Σε περίπτωση που το σύστημα διαπιστώσει κάποια έλλειψη θα σας ενημερώσει με σχετικά μηνύματα κατά τον «έλεγχο ορθότητας», έτσι ώστε να προβείτε στις απαραίτητες διορθώσεις.

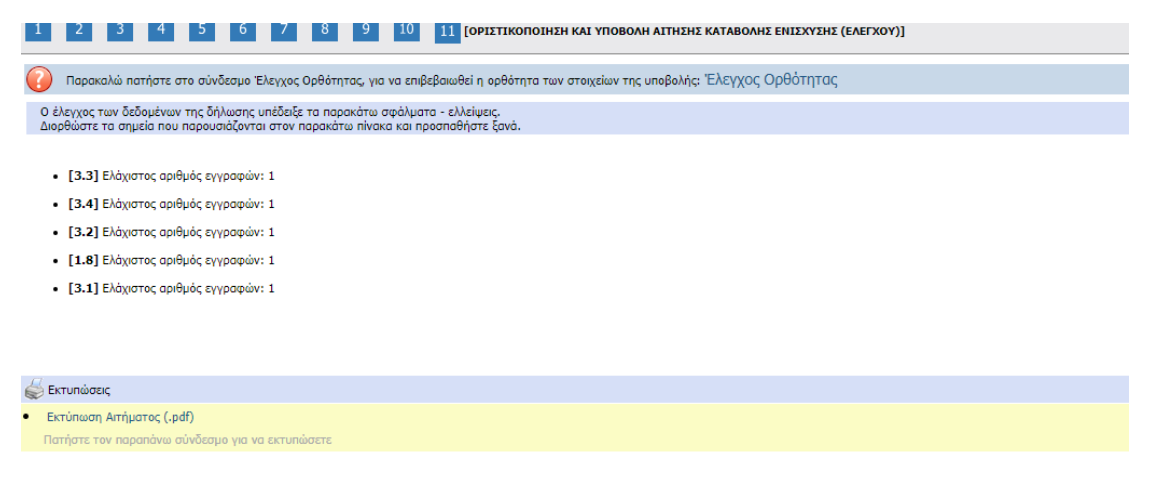

Ενώ στην περίπτωση που δεν υπάρχει κάποιο μήνυμα/σφάλμα κατά τον «έλεγχο ορθότητας», μπορείτε να πατήσετε το ενεργοποιημένο κουμπί **«Υποβολή» για να θεωρηθεί οριστικοποιημένη η ενέργεια της Αίτησης Ελέγχου.**